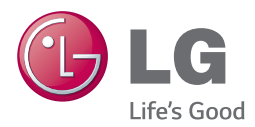

# 使用手冊 3D藍光家庭劇院

請在使用前詳閱本手冊,並善加保存以供日後參考。

*BH6540TW (BH6540TW, S63T1-S, S63T1-C, S63T1-W, T2, W4-2)*

快速入門 3

## <span id="page-2-0"></span>安全資訊

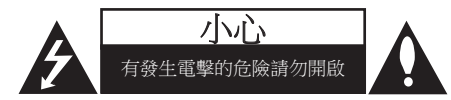

小心:以降低發生電擊的危險。請勿移除上蓋 (或後蓋),內無使用者自行維修的零件,請 由合格維修人員進行。

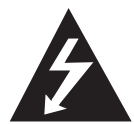

正三角形内有箭頭的閃電符號,在 提醒使用者產品機體內有未絕緣的 高壓電,強度足以使人觸電。

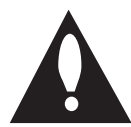

正三角形內的驚嘆號在提醒使用 者,要注意使用手冊內的重要操 作及維護說明內容。

警告:請勿將本產品放置於雨水或濕氣中,以 避免發生火災或電擊的危險。

**警告:**請勿將本設備安裝在書櫃等密閉空間 中。

小心:請勿擋住通氣口。

遵守製造商的安裝指示。機體上的開口處為通 風用途及確保產品正常運作,且避免發生過熱 的情況。請勿將產品置於床舖、沙發或地毯等 表面上,以免擋住開口處。請勿將本產品安裝 於書櫃或架子等密閉處,除非有適當的通風設 施或遵守製造商的指示。

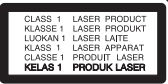

執行非此處說明的控制、調整動作或程 序,可能會曝露在有害的輻射下。

#### 電源線注意事項

多數家電會建議使用專用電路。

即該家電僅用單一電路,無其他插座或分支電 路。請檢視使用手冊內的規格頁加以確認。 插座請勿過載。過載的插座、鬆動或破損的插 座、延長線、磨損的電源線,或是破損或裂縫 的電線絕緣體具有危險性。這些情況都有可能 發生電擊或火災。請定期檢查家電的電線,若 出現破損或變質,請取下插頭,勿繼續使用家 電;請由授權服務中心使用正確的更換零件更 換電線。保護電源線不受到物理或機械破壞, 例如扭曲、打結、穿刺、卡住門或踩踏。特別 注意插頭、插座及電線突出家電的部分。拉出 插頭,即可中斷供電。安裝產品時,請確認可 輕易取得插頭。

本裝置採用可攜式電池或蓄電池。

安全從設備取下電池的方法:請按照組裝的相 反順序取出舊電池或電池組。為避免汙染環境 及對人類和動物的健康造成威脅,請將舊電池 置於適當的容器內,並置於指定的收集點。請 勿將電池與其他廢棄物一同丟棄。建議您使用 當地免費的電池與蓄電池回收退費制度。請勿 將電池曝露於陽光、火源或燈光等高熱處。

小心:本儀器不得觸碰到水(滴水或潑水), 花瓶等有液體的器皿不得放置於裝置上。

#### 版權相關注意事項

- y 由於 AACS(先進內容接收系統)是受藍 光光碟 格式的內容保護系統認可, 和 DVD 格式的 CSS(內容擾亂系統)的用途相似, 受 AACS 保護的內容, 在錄放、模擬訊號輸 出等情況有可能受到限制。在本產品生產 後,AACS可能會採用及(或)修改相關限 制,因此須視您購買的時機,本產品的操作 性及限制內容可能有所不同。
- y 另外,由於另加使用BD-ROM Mark 及 BD+ 作為藍光光碟格式的內容保護系統,這實施 了一定的限制,包括播放BD-ROM Mark 及 / 或 BD+ 所保護內容的限制。請洽詢授權客 服中心,瞭解更多關於AACS、BD-ROM標 誌、BD+或本產品的資訊。
- y 許多BD-ROM/DVD光碟採用版權保護措 施。因此您應直接連接播放器至電視機, 而非VCR。連接至VCR會造成播放版權保護 光碟時,出現畫面扭曲的情況。
- y 本產品採用版權保護技術,受到美國專利與 其他智慧財產權的保護。使用此版權保護技 術必須取得Rovi的授權,僅適用於家用及其 他限制的觀賞用途,除另取得Rovi的授權。 禁止反向工程或拆解產品。
- y 在美國著作權法及其他國家的著作權法保護 下,未經授權的錄製、使用、播放、發 布或修改電視節目、錄影帶、BD-ROM光 碟、DVD、CD及其他素材,將受到民刑事 的制
	- 裁。

### 電視機色彩系統的重要注意事項

視目前播放的碟片,本播放器會有不同的色彩 系統。

例如;當播放器播放採用 NTSC 色彩系統錄製 的碟片時,會使用 NTSC 訊號來輸出影像。

僅多重系統彩色電視可接收從播放器輸出的所 有訊號。

- y 在 PAL 色彩系統電視機播放用 NTSC 系統 錄製的的碟片或視訊內容時,會看到扭曲的 影像。
- 多系統彩色電視會按輸入信號自動變更彩色 系統。彩色系統如未自動變更,請開關機一 次即可正常顯示色彩。
- y 以 NTSC 彩色系統錄製的碟片即使能在電視 上正確播放,仍可能無法在您的錄影機上正 確錄寫。

- y 長時間觀看 3D 內容或會引致頭暈或疲 倦。
- y 不建議體弱病患者、小孩和孕婦以 3D 模式觀看電影。
- y 觀看 3D 影片期間如出現頭痛、疲倦或 頭暈徵狀,強烈建議閣下停止播放並稍<br>作休息,直至感到回復正常為止。 <u>/!</u>〉小心<br>長時間觀看 3D 內容或會引致頭暈!<br>長時間觀看 3D 內容或會引致頭暈!<br>倦。<br>夜建議體弱病患者、小孩和孕婦以<br>模式觀看電影。<br>觀看 3D 影片期間如出現頭痛、疲<br>頭暈徵狀,強烈建議閣下停止播放<br>頭暈徵狀,強烈建議閣下停止播放

## 目錄

## [1 快速入門](#page-2-0)

- [3 安全資訊](#page-2-0)
- [8 簡介](#page-7-0)
- 8 [可播放的碟片及本手冊用到的符號](#page-7-0)
- 9 [關於顯示的「](#page-8-0)の」符號
- [9 –](#page-8-0) 區碼
- [10 遙控器](#page-9-0)
- [11 前面板](#page-10-0)
- [11 後面板](#page-10-0)
- [12 擺放系統](#page-11-0)
- [13 連接喇叭](#page-12-0)
- 13 [安裝喇叭至播放器](#page-12-0)
- 13 [將後置擴音器連線至無線接收器](#page-12-0)

### [2 連接](#page-13-0)

[14 無線擴音器連線](#page-13-0) 14 – [首次設定無線接收器](#page-13-0) 14 – [手動配對無線接收器](#page-13-0) [15 連接至您的電視機](#page-14-0) 16 – 何謂 [SIMPLINK?](#page-15-0) 16 – ARC (Audio Return Channel, 音訊返 回通道) 功能 17 – [解析度設定](#page-16-0) [18 連接天線](#page-17-0) [18 連接外部裝置](#page-17-0) [18 –](#page-17-0) 連接 AUX 19 – 連接 [PORT.IN](#page-18-0) 孔 19 – 連接 [OPTICAL](#page-18-0) IN 孔 [20 連接至您的家用網路](#page-19-0) 20 – [有線網路連線](#page-19-0) 21 – [設定有線網路](#page-20-0)

## [3 系統設定](#page-22-0)

- [23 初始設定](#page-22-0)
- [24 設定](#page-23-0)
- 24 [調整設定功能的設定值](#page-23-0)
- 25 [\[網路\]功能表](#page-24-0)
- 26 [\[顯示\]功能表](#page-25-0)
- 27 [\[語言\]功能表](#page-26-0)
- 28 [\[聲音\]功能表](#page-27-0)

29 – [\[鎖定\]功能表](#page-28-0)

30 – [\[其它\]功能表](#page-29-0)

[32 音效](#page-31-0)

### [4 操作](#page-32-0)

- [33 起始功能表顯示](#page-32-0) 33 – 使用 [\[主選單\]](#page-32-0) 功能表 33 – 使用 [SmartShare](#page-32-0) [34 播放連結的裝置](#page-33-0) 34 – [播放光碟](#page-33-0) 34 – 播放 Blu-ray 3D 光碟 35 – [播放光碟/USB](#page-34-0) 裝置上的檔案 36 – [播放Android裝置上的檔案](#page-35-0) 37 – [播放網絡伺服器上的檔案](#page-36-0) 37 利用 PC [所用的家庭網路伺服器](#page-36-0) 37 – 按照SmartShare PC [Software智慧分享](#page-36-0) PC軟體 [\(DLNA\)](#page-36-0) 38 – [分享檔案和資料夾](#page-37-0) 38 – [系統需求](#page-37-0) [39 一般播放](#page-38-0) 39 – [對音訊及視訊內容的基本操作](#page-38-0) 39 – [對相片內容的基本操作](#page-38-0) 39 – [使用碟片功能表](#page-38-0)
- 40 [繼續播放](#page-39-0)
- 40 [記憶最後場景](#page-39-0)
- [41 螢幕功能表顯示](#page-40-0)
- 41 [控制視訊播放](#page-40-0)
- 42 [控制相片檢視](#page-41-0)
- [43 進階播放](#page-42-0)
- 43 [重複播放](#page-42-0)
- 43 [重複特定部分](#page-42-0)
- 43 [從已選的時間開始播放](#page-42-0)
- 44 [選取字幕語言](#page-43-0)
- 44 [收聽其他音訊](#page-43-0)
- 44 [從不同角度觀看](#page-43-0)
- 44 [變更電視長寬比](#page-43-0)
- 45 [變更字幕](#page-44-0) Code Page
- 45 [變更影像模式](#page-44-0)
- 46 [檢視內容資訊](#page-45-0)
- 46 [變更內容清單檢視方式](#page-45-0)
- 46 [選取字幕檔案](#page-45-0)
- 47 [投影片放映時聽音樂](#page-46-0)
- 47 正在播放 3D [編碼檔案](#page-46-0)
- [48 進階功能](#page-47-0)
- 48 享受 [BD-Live™](#page-47-0)
- $48 I G AV$  Remote

目錄 7

- 48 [個人聲音模式](#page-47-0)
- [49 –](#page-48-0) 音訊 CD 錄音
- 49 [從調頻廣播或](#page-48-0) AUX/ PORTABLE 源錄 [製](#page-48-0)
- [50 操作廣播](#page-49-0)
- 50 [收聽廣播節目](#page-49-0)
- 50 [預設廣播電台](#page-49-0)
- 50 [刪除已儲存的電台](#page-49-0)
- 50 [刪除所有已儲存的電台](#page-49-0)
- 50 [改善FM收訊不佳的情況](#page-49-0)
- [51 使用藍牙技術](#page-50-0)
- 51 [聆聽儲存在藍牙裝置上的音樂](#page-50-0)
- [53 使用](#page-52-0) Premium
- [53 使用](#page-52-0) LG Smart World
- [54 –](#page-53-0) 登入
- 54 [搜尋線上內容](#page-53-0)
- [55 使用](#page-54-0) My Apps 功能表

### [5 故障排除](#page-55-0)

- [56 故障排除](#page-55-0)
- [56 –](#page-55-0) 一般
- [57 –](#page-56-0) 網路
- [58 –](#page-57-0) 畫面
- [58 –](#page-57-0) 聲音
- 58 [客戶支援](#page-57-0)
- 58 [開放源軟體通知](#page-57-0)

## [6 附錄](#page-58-0)

- [59 使用隨附的遙控器控制電視機](#page-58-0)
- 59 [設定遙控器控制您的電視機](#page-58-0)
- [60 更新網路軟體](#page-59-0)
- 60 [網路更新通知](#page-59-0)
- 60 [軟體更新](#page-59-0)
- [62 其他資訊](#page-61-0)
- 62 [檔案需求](#page-61-0)
- 63 [AVCHD\(進階高畫質影片編碼器\)](#page-62-0)
- 64 [關於DLNA](#page-63-0)
- 64 [系統需求](#page-63-0)
- [65 聲音輸出規格](#page-64-0)
- [66 地域代碼](#page-65-0)

此手冊中的某些內容可能與您的播放機不符,取決於播放機的軟體類型或您的服務供應商。

- [67 語言代碼清單](#page-66-0) [68 商標及授權](#page-67-0)
- [70 規格](#page-69-0)
- [72 維護](#page-71-0)
- 
- 72 [搬運本機](#page-71-0)
- 72 [光碟注意事項](#page-71-0)
- [73 有關網路服務的重要資訊](#page-72-0)

## <span id="page-7-0"></span>簡介

## 可播放的碟片及本手冊用到的符號

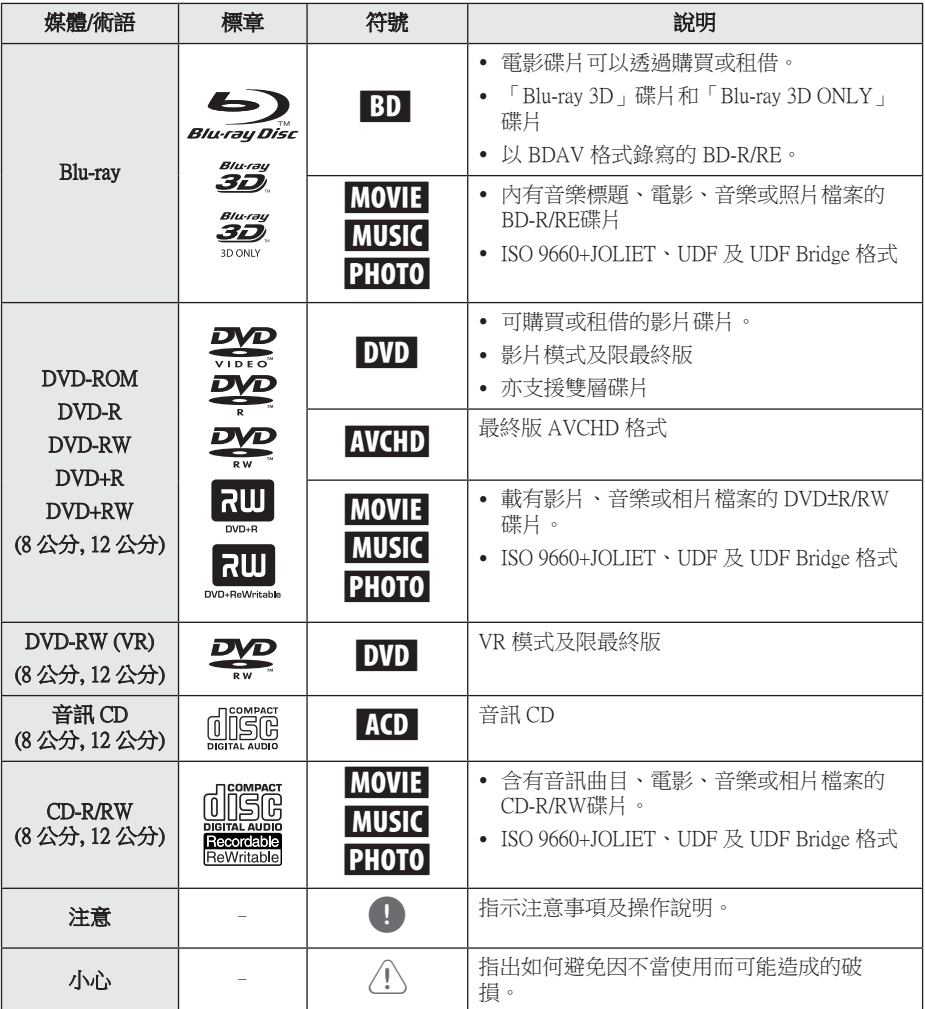

快速入門

- y 某些 CD-R/RW (或 DVD±R/RW) 碟片可 能無法在本機播放,視錄寫設備的條件 或 CD-R/RW (or DVD±R/RW) 碟片本身而 異。
- y 某些錄好的碟片 (CD-R/RW、 DVD±R/RW、BD-R/RE) 可能無法播放, 視錄寫軟體及最終製作而異。
- y 以個人電腦或 DVD/CD 錄寫器錄製的 BD-R/RE、DVD±R/RW 及 CD-R/RW 碟片 如有損壞或髒污、或播放器鏡頭有髒污 或水氣時將無法播放。
- 用個人電腦錄製的碟片,即使格式相 容,仍可能因錄製軟體的設定問題而無 法播放。 (詳情請洽軟體供應商。)
- 本播放器所用的碟片及其錄製方式,須 符合某些技術標準才能達到最佳的播放 品質。
- y 預錄的 DVD 會自動設定到這些標準值。 可錄寫碟片格式的類型很多 (包括載有 MP3或 WMA 檔案的 CD-R), 因此必須 符合某些預設條件才能保證相容的播 放。
- y 自網際網路下載 MP3 / WMA 檔案及音樂 前,請先獲得必要的許可。 本公司無權 給予此種許可。 務請獲得版權所有權人 的許可。
- 當您把可重寫碟片格式化時, 您需要將 碟片格式化選項設定為 [Mastered],使碟 片兼容於 LG 播放器。 如選項設為 Live 系統,碟片則不能用於 LG 播放器。 (Mastered/Live 檔案系統:Windows Vista 的碟片格式系統)

## <span id="page-8-0"></span>1 注意 ––––––––––––––––––– 關於顯示的「⊘」符號

您在操作電視機時可能會顯示「2」符號, 代表該特定媒體上無法使用本使用手冊所述 功能。

## 區碼

在本機後方印有區碼。本機僅能播放與本機 後方所標示相同區域或「ALL」的 BD-ROM或 DVD 光碟。

## <span id="page-9-0"></span>遙控器

快速入門 **1**

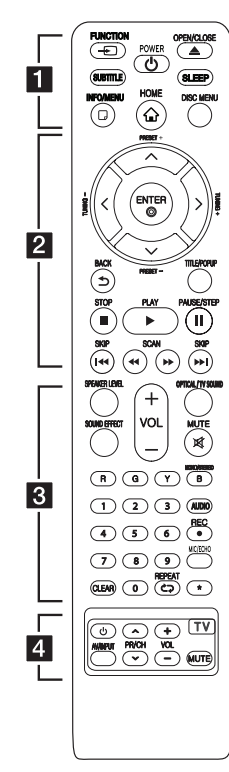

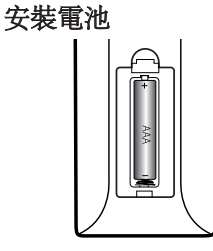

請打開遙控器背面的電池蓋, 然後根據 ← 及 ●, 正確地放 入一顆 (3A) 電池。

#### • • • • • • • • • • • • • • • •

FUNCTION FUNCTION: 變更輸入模式。 SUBTITLE: 選擇字幕語言。

 $\circlearrowleft$  (POWER): 開啟或關閉播 放器。

▲ (OPEN/CLOSE): 退出或 插入光碟。

SLEEP (睡眠): 設定一段時間後 關閉裝置。

INFO/MENU (m): 顯示或離開螢 幕功能設定功能表。

 $HOME$  $(Q)$ : 顯示或離開 [主選單]。

DISC MENU:開啟光碟上的功 能表。

• • • • • • • • **• • • • • • •** 方向鈕(ハ/V/</>): 選擇功 能表的選項。

PRESET +/-:選擇廣播節目。 TUNING +/-: 選擇所需的廣播

電台。

ENTER (◎):確認選項功能 表。

BACK (5): 退出選單或回到 上一個畫面。

TITLE/POPUP:顯示 DVD 標題 功能表或 BD-ROM 的彈出視窗 功能表(若有)。

■(停止):停止播放。

z(播放):開始播放。

M(暫停):暫停播放。

C/V(SKIP):開啟下一 個或前一個章節/曲目/檔案。 c/v(SCAN):向後或向 前搜尋。

• • • • • • • <mark>3</mark> • • • • • • SPEAKER LEVEL (喇叭音量): 設定特定喇叭的音量大小。

SOUND EFFECT (音效): 選擇音 效模式。

VOL +/-: 調整喇叭的音量。

OPTICAL/TV SOUND: 變更輸入 模式為直接光纖輸入。

MUTE (靜音): 裝置進入靜音 模式。

採用色彩編碼的(R、G、Y、B) 鈕:

- 用以導覽BD-ROM功能表。 這 些功能表亦可被用作特定功能 表的捷徑按鈕。
- B 鈕: 選擇FM模式為單音/立 體聲。

0-9 數字鈕:選擇功能表上的編 號選項。

CLEAR (消除):在設定密碼或 網路連線時刪除一個數字。

REPEAT (CD): 重複選定的 段落或順序。

AUDIO: 選擇音訊語言或音訊 頻道。

● (REC): 從音訊 CD、調頻廣 播或 AUX 源錄製至 USB。

MIC/ECHO (選購): 選擇麥克風模式或麥克風迴音 模式。選擇要使用的模式後, 按下VOL +/-來調整麥克風音量 或麥克風的迴音大小。

? : 此按鈕不適用於任何功 能。

• • • • • • • <mark>4</mark> • • • • • • 電視機控制鈕:請參見第59頁。

## <span id="page-10-0"></span>前面板

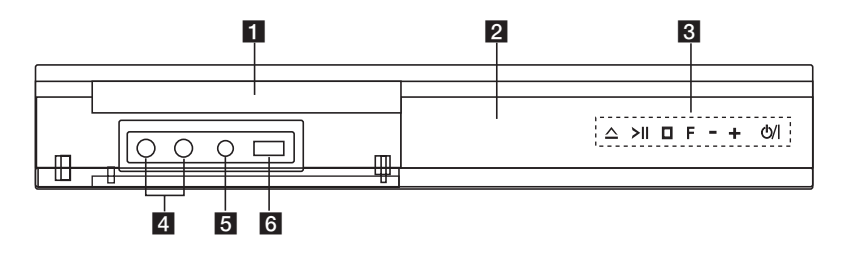

- 1 光碟托盤
- 2 顯示視窗

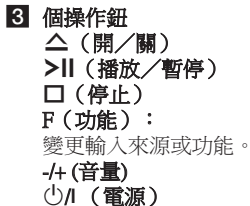

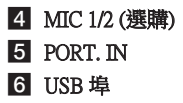

## 後面板

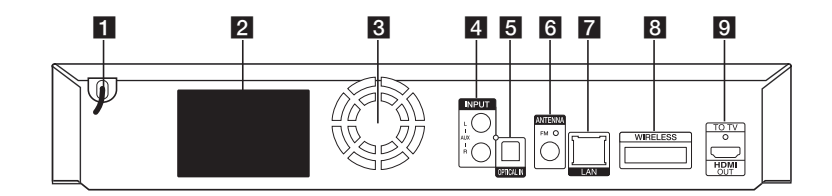

- $\blacksquare$  AC 電源線
- 2 喇叭接頭
- c 冷卻風扇
- 4 AUX (L/R) 輸入
- **5** OPTICAL IN
- f 天線接頭
- 7 網路埠
- 8 WIRELESS 連接器
- **9** HDMI OUT TO TV

## <span id="page-11-0"></span>擺放系統

下圖為擺放系統的範例。註:此僅為示意圖, 與實際擺放情況不同。

為獲得最佳的立體聲音效,除超重低音喇叭 以外的所有喇叭應保持與聆聽位置(❷)相同 距離。

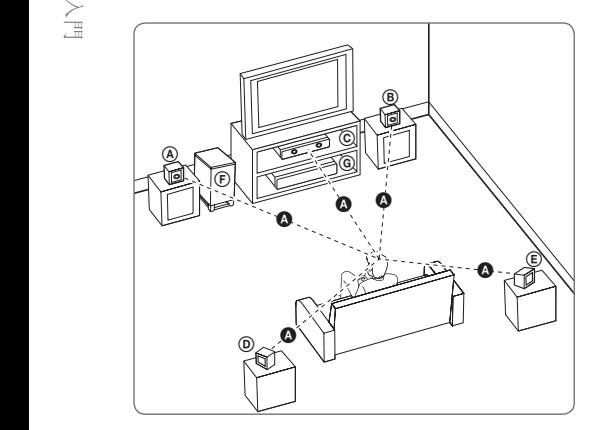

### ④ 前置左擴音器與前置左上擴音器 (L)/  $\textcircled{\tiny{B}}$  前置右擴音器與前置右上擴音器 (R):

將前置喇叭放在顯示器或螢幕的兩側,以免螢 幕會出現閃動的情況。 E

#### $\odot$  中置喇叭:

將中置喇叭放在顯示器或螢幕上方或下方。

#### $\rm ^{\rm \odot}$  環場左擴音器與環場左上擴音器 (L)/

© 環場右擴音器與環場右上擴音器 (R):

將這些喇叭以略朝內的方式放在聆聽位置的 後方。

#### **C 超重低音喇叭:**

低音不具高度方向性,擺放超重低音喇叭的位 置並不重要。不過最好放在前置喇叭的附近。 將其轉到稍朝向室內中央處,以降低牆壁反射 的情況。

#### **- 6 機器**

>小心

<sup>-</sup>

- y 小心勿讓孩童將他們的手或物體放入\*喇 叭導管。 \*喇叭導管:喇叭機體(音箱)放出低音 處。
- 將中置喇叭置於孩童無法接觸之處所。 否則可能會造成喇叭掉落,還有人員受 傷及(或)財產損失。
- y 喇叭內有磁性零件,可能會造成陰極射 線管電視螢幕或電腦顯示器出現變色的 情況。請在遠離電視螢幕或電腦顯示器 處使用喇叭。
- 使用低音喇叭之前,取下保護套。

## <span id="page-12-0"></span>連接喇叭

## 安裝喇叭至播放器

1. 把電線連接到本裝置。 將每條電線有顏色的帶子(或標記)接到本裝 置末端相同顏色(或標記)的端子上。要將纜 線接到本裝置時,按下各個塑膠指壓觸墊開啟 連結端子。插入電線並鬆開指壓觸墊。

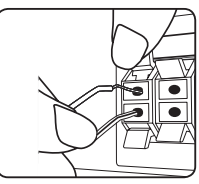

把每條電線的黑邊連接到標有-(負號) 的插口,而另一端則連接到標有 +(正號) 的插口。

把低音揚聲器線連接到播放器。把低音揚 聲器線連接到播放器時,插入連接器直到 響起滴答聲。

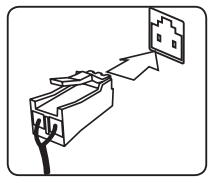

2. 在某些情況下,需將電線接到揚聲器上。 根據顏色編碼或標記,將每條電線的另一端 連接到正確的揚聲器上:

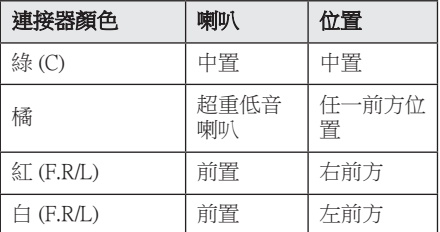

按下每個塑膠線夾,開啟喇叭底座的連接端子 以連接音源線至喇叭。插入電線並放開線夾。

### 將後置擴音器連線至無線接收 器

用擴音器接線將後置擴音器連接至無線接收 器。

確保以黑色為標記的電線接駁到印有 "–" (負號) 的插口,而另一條電線則接駁到 印有 "+" (正號) 的插口。

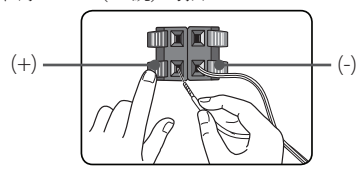

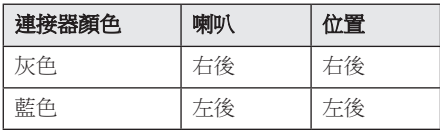

## <span id="page-13-0"></span>無線擴音器連線

### 首次設定無線接收器

1. 插入 Wireless TX, 直至標記刻線進入本機後 部之 WIRELESS 連接器中。

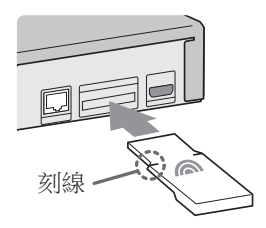

- 2. 將無線接收器的電源線連線至插座。
- 3. 當您開啟播放器時,無線擴音器連線將自動 完成。
	- 連接完成後,您可看到無線接收器上的黃 綠色 LED 和主機上的指示燈 (●)。

#### 無線接收器的 LED 指示燈

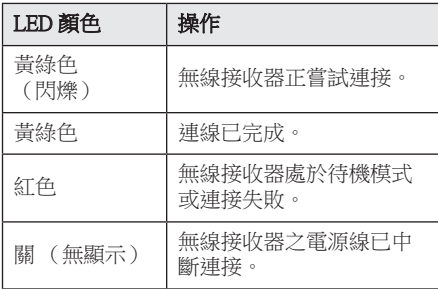

- y 除本機專用的 Wireless TX 外,不要將其 他連接器插入 WIRELESS 連接器。本機 可能會損壞或可能無法輕鬆拆除。
- y 如果附近有會產生強電磁波的產品,可 能會發生干擾。將本裝置(無線接收器 和主機)遠離此處。
- y 需要數秒時間(可能需要更久)讓 Wireless TX 與無線接收器進行彼此通訊。
- 在空曠場所,無線連線的可用範圍是 20 米。

### 手動配對無線接收器

當連接未完成時,您可看到無線接收器紅色 LED 燈亮起或黃綠色 LED 燈閃爍,以及背面揚 聲器無法發出聲音。為了解決此問題,請按照 以下步驟操作。

- 1. 將主機的音量調節至最低。
	- 「VOL MIN」顯示於顯示熒幕。
- 2. 按住遙控器上的 X (MUTE) 並持續約 3 秒。

- 「WL RESET」短暫顯示於顯示屏。

3. 若無線接收器的 LED 燈已連續閃爍黃綠 色,則您可略過此步驟。

 按住無線接收器背面之 PAIRING 並持續 5 秒以上。

- 無線接收器的 LED 燈交替亮起紅色和黃 綠色。
- 4. 將主機和無線接收器的電源線中斷連接。
- 5. 在主機和無線接收器的 LED 燈完全關閉之 後,重新連接電源線。 當您開啟主機時,主機和無線接收器將自動

配對。

- 連接完成後,您可看到無線接收器上的黃 綠色 LED 和主機上的指示燈 (●)。

## <span id="page-14-0"></span>連接至您的電視機

若您使用HDMI 電視機或顯示器,則可使用 HDMI線(類型 A, High Speed HDMI™ Cable)連接至本播放器。連接播放器的HDMI 孔至HDMI相容電視機或顯示器的HDMI孔。

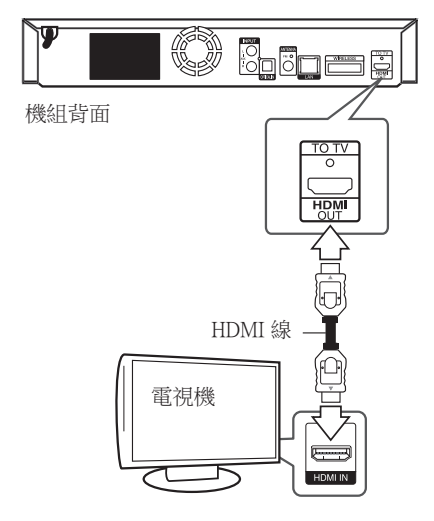

設定電視機的訊號來源為HDMI(請參見電視機 的使用手冊)。

## HDMI 的額外資訊

- y 連接 HDMI 或 DVI 相容裝置時,請確認以 下內容:
	- 嘗試關閉 HDMI/DVI 裝置與本播放器。 接著,開啟 HDMI/DVI 裝置並運行30 秒 鐘,再開啟本播放器。
	- 正確針對本機設定相連裝置的影片輸入 功能。
	- 相連裝置相容於 720x480p、1280x720p、1920x1080i或 1920x1080p影片輸入內容。
- y 非所有 HDCP-相容 HDMI 或 DVI 裝置均適用 於本播放器。
	- 非 HDCP 裝置無法正常顯示影像。

#### 1 注意 \_

- y 若相連的 HDMI 裝置不接受播放器的聲 音輸出內容,則可能扭曲 HDMI 裝置的 聲音或無法輸出。
- y 使用 HDMI 連線時,可變更 HDMI 輸出 的解析度。(請參見第 17 頁「解析度設 定」。)
- y 透過 [設置] 功能表的 [HDMI色彩設定] 選項,選擇使用 HDMI 輸出孔影片輸出 的類型(請參見第 27 頁)。
- y 在已建立連線的情況下變更解析度,可 能造成故障。將播放器從新啟動,即可 解決此問題。
- 當 HDCP 與 HDMI 無法確認連線時, 雷 視機的螢幕會變黑。此時應檢查 HDMI 連線,或取下 HDMI 線。
- y 若螢幕上有雜訊或線條,請檢查 HDMI 線(最大長度限制為 4.5m (15 ft.))。

## <span id="page-15-0"></span>何謂 SIMPLINK? **sìmpLINK**

使用HDMI連線本機與有SIMPLINK功能的 LG 電視機時,可使用電視機的遙控器控制本機上 的部分功能。

LG電視機的遙控器可控制播放、暫停、掃描、 跳到、停止、關閉電源等功能。

請參見電視機使用手冊,瞭解 SIMPLINK 的相 關功能。

附 SIMPLINK 功能的 LG 電視機有如上圖的標 誌。

#### 4 注意

視光碟類型或播放狀態,有些SIMPLINK 功能可能無法符合您的需要或操作。

## ARC(Audio Return Channel, 音訊返回通道)功能

ARC功能有HDMI功能的電視機可傳送音訊串流 至此播放器的HDMI OUT埠。

如要使用此功能:

- 您的電視機必須支援 HDMI-CEC 與 ARC 功 能,且必須將 HDMI-CEC 與 ARC 設定為 「On」。
- 不同電視機的機型使用相異的 HDMI-CEC 與 ARC 功能設定方法。請參見電視機的操作手 冊,以瞭解ARC功能的詳情。
- 必須使用 HDMI 線(類型 A,附乙太網路的 高速HDMI™ 排線)。
- 您必須使用播放器上的 HDMI OUT 埠,連接 至支援 ARC 功能的 HDMI IN 埠。
- 只能連接一套家庭劇院至相容於ARC功能的 電視機。

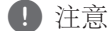

若要啟動 [SIMPLINK / ARC] 功能,則將此 選項設定為 [打開]。﹙第 31 頁﹚

## <span id="page-16-0"></span>解析度設定

播放器針對 HDMI 輸出插孔提供多種輸出解析 度,您可使用 [設置]功能表變更解析度。

- 1. 按下 HOME  $( \hat{\Omega} )$ .
- 2. 使用 </> 選擇[設置], 並按下 ENTER (<sup>o</sup>) 。出現 [設置]功能表。
- 3. 使用 A/V , 選擇 [顯示] 選項, 再按下 D,移動到第二層。
- 4. 使用 A/V, 選擇 [解析度] 選項, 再按下  $ENTER$  $(①)$ ,移動到第三層。

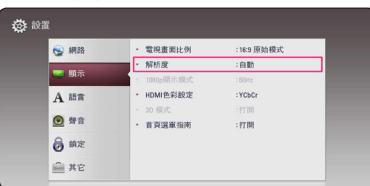

5. 使用 </br /> 選擇要使用的解析度, 再按下  $ENTER$  ( $\odot$ ) 確認選擇的內容。

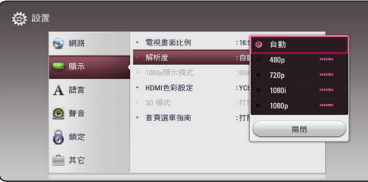

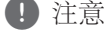

- y 若您的電視機不接受在播放器設定的解 析度,則可設定解析度為480p: 1. 按下 ▲,開啟光碟托盤。
	- 2. 按下■(停止)五秒鐘以上。
- 若您手動選擇解析度,再連接HDMI孔至 電視機,且您的電視機並不接受,會設定 解析度的設定值為[自動]。
- y 若您選擇電視機不支援的解析度,會出現 警告訊息。變更解析度後,若您無法看到 書面,請等待 20 秒鐘,解析度會自動轉 換為前一個解析度。
- y 視相連電視機的能力與使用偏好,以及 BD-ROM 光碟內容的原始影片影格率,會 將1080p 影片的輸出影格率自動設定為 24 Hz或60 Hz。

## <span id="page-17-0"></span>連接天線

連接隨附的天線以收聽廣播。

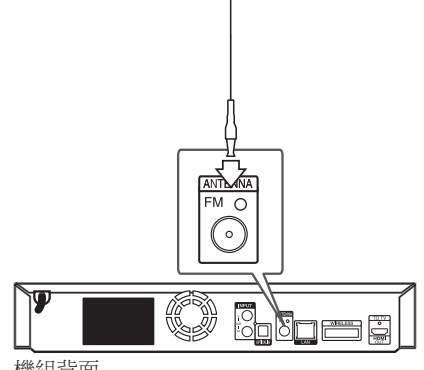

機組背面

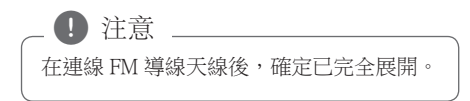

## 連接外部裝置

## 連接 AUX

可透過本系統的喇叭來欣賞外部裝置的聲音。 連接裝置的類比聲音輸出孔至本機上的 AUX L/R(INPUT)。然後按下 FUNCTION 選取 [AUX] 選項。

亦可使用前面板上的 F(功能)鈕來選擇輸入 模式。

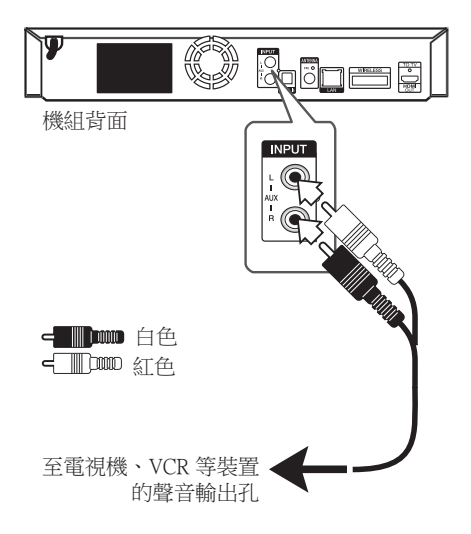

## <span id="page-18-0"></span>連接 PORT.IN 孔

可透過本系統的喇叭來欣賞可攜式聲音播放器 的音樂。

連接可攜式聲音播放器的耳機(或 line out)孔 至本機的 PORT. IN 孔。按下 FUNCTION,選擇 [PORTABLE] 選項。

亦可使用前面板上的 F(功能) 紐來選擇輸入 模式

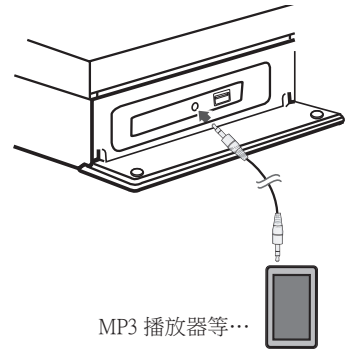

## 連接 OPTICAL IN 孔

可透過本系統的喇叭,使用數位光纖連線的方 式來欣賞其他裝置上的音樂。

連接外部裝置上的光纖輸出孔至本機的 OPTICAL IN孔。然後按下 FUNCTION 選取 [OPTICAL] 選項。或是直接按下 OPTICAL/TV SOUND 來選擇。

亦可使用前面板上的 F(功能)鈕來選擇輸入 模式。

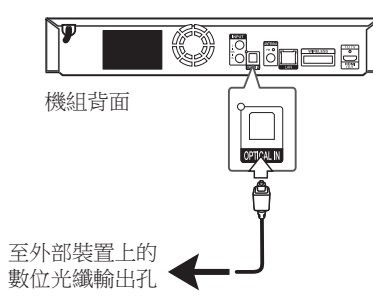

## <span id="page-19-0"></span>連接至您的家用網路

可使用後面板或內部網路模組的網路埠,將本 播放器連接至區域網路(LAN)。 把播放器連接至寬頻家庭網路,就可以使用各 種服務,例如軟體更新、BD-LIVE 互動及線上 內容服務。

## 有線網路連線

使用有線網路直接連接裝置到網路, 不受到無線電頻率的干擾,可提供最佳效能。 請參見您的網路裝置手冊,瞭解相關詳情。 用另購的網路線將播放器的 LAN 連接埠連上數 據機或路由器上相對應的連接埠。

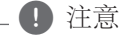

- y 插入或拔除網路線時,必須握住網路線 的插頭處。拔除網路線時,請勿拉扯網 路線,而是壓下卡榫再拔除。
- y 勿連接模組化電話線至網路埠。
- y 由於有多種連線設定方式,請按照電信 業者或網路服務提供商的規格操作。
- y 如欲從 DLNA 伺服器存取內容,此播放 器必須透過路由器連接至與它們相同的 區域網路。
- y 要將你的PC設定爲DLNA伺服器時,可 在你的PC上安裝SmartShare PC軟體 (請參見第 37 頁)

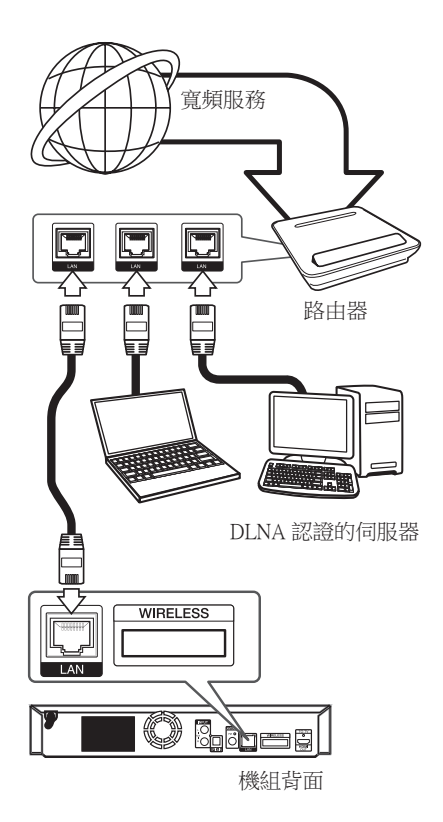

## <span id="page-20-0"></span>設定有線網路

若透過有線連線連接至區域網路上的DHCP伺服 器,會自動分配IP地址給本播放器。在完成實 體連線後,有少數的家用網路可能需要調整播 放器的網路設定值。調整 [網路]設定值。

#### 準備

在設定有線網路前,您需連接寬頻網路至 家用網路。

1. 在[設置]功能表選擇 [連線設定] 選項,並按  $\overline{\mathrm{F}}$  ENTER  $\left(\bigodot\right)$ .

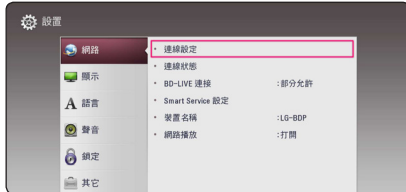

2. 請閱讀網路設定的準備工作,然後當 [開始]  $\nabla$ 白時按下 ENTER $(\mathbf{\Theta})$ 。

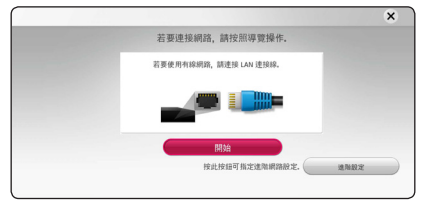

本機將自動連接網路。

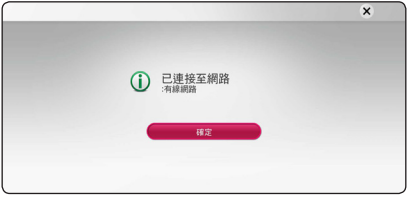

### 進階設定

若要手動設定網路設定,使用 A/V 選擇 [ 網路設定] 功能表上的 [進階設定],然後按下 ENTER  $(\odot)$ .

1. 使用 A/V 以選擇 [有線網路],並按下 ENTER  $(\odot)$ .

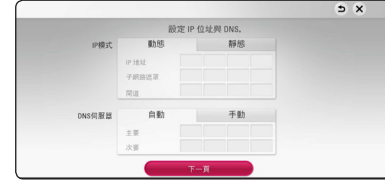

## 4 注意

若網路上無DHCP伺服器且您要手動設定IP 地址,選擇 [靜態],並使用 Λ/V/</> 與數字鈕設定 [IP地址]、[子網路遮罩]、[閘 道]及[DNS伺服器]。若在輸入數字時發生錯 誤,按下CLEAR鈕,清除反白選取的部分  $\circ$ 

2. 選擇 [下一頁] ,並按下 ENTER (●) 套用網 路設定。

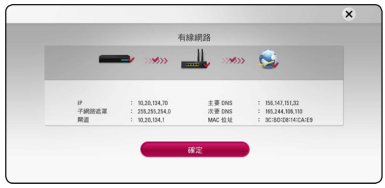

網路連線狀態會顯示在螢幕上。

3. 當 [確定] 反白時按下 ENTER (<sup>o</sup>) 可完成有 線網路設定。

#### 網路連線注意事項

- y 重設路由器或數據機,可解決許多設定時發 生的網路連線問題。連接播放器至家用網路 後,快速關閉及(或)取下家用網路路由器 或纜線數據機的電源線。然後再次開啟電源 及(或) 連接電源線。
- y 網路服務提供商(ISP)可能會根據服務條 款,限制能接收網路服務的裝置數量。請洽 詢您的 ISP,瞭解相關詳情。
- 本公司不對因您的寬頻網路連線或其他相連 設備發生通訊錯誤/故障,而造成播放器 及 (或)網際網路連線功能故障的情況負責。
- y 本公司非BD-ROM光碟須透過網路連線才能 使用之功能的創作商及提供商,且不對其功 能性或持續可用性負責。部分光碟須使用網 路連線才能使用的相關素材,可能不相容於 本播放器。若您對於這些內容有所疑問,請 洽詢光碟製造商。
- y 部分網路內容可能需要使用更高頻寬的連 線。
- y 即便正確連接及設定播放器,也有可能因網 路壅塞、網路服務的品質或頻寬,或內容提 供商的問題,而無法正確操作部分網路內 容。
- y 可能由於您的寬頻服務提供商(ISP)加以限 制,而無法操作部分網路連線功能。
- y 您要負擔ISP收取的費用,包括但不限於連 線費用。
- 使用有線連線連接本播放器時,需使用10 Base-T或100 Base-TX 網路埠。若您的網路服 務無法使用此類連線,即無法連接播放器。
- y 您必須使用路由器才能使用xDSL服務。

• 如欲使用 DSL 服務,則需使用DSL 數據機; 如欲使用纜線數據機服務,則需使用纜線數 據機。視與您的 ISP之間的存取方法及訂購 協議,您可能無法使用本播放器的網路連線 功能,或限制同時連接的裝置數量。(若您 的ISP限制只有一部裝置可申請,則電腦連接 網路時,本播放器即無法連網。)

## <span id="page-22-0"></span>初始設定

第一次開啟本機時,螢幕上會出現初始設定精 靈。 請在初始設定精靈上設定顯示語言與網路 設定。

- 1. 按下 (b (雷源)。 螢幕上會出現初始設定精靈。
- 2. 使用 A/V/</> 選擇顯示語言, 然後按  $\top$  ENTER  $\textcircled{\textsf{}}$

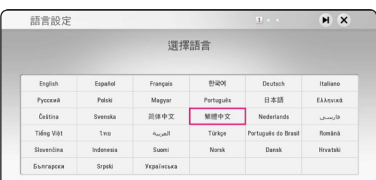

3. 請閱讀並準備進行網路設定,然後當 [開始]  $\nabla$ 白時按下 ENTER ( $\odot$ )。

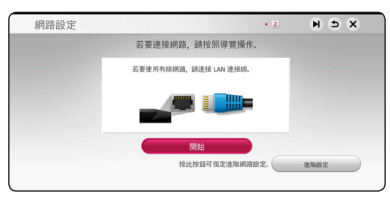

如果已連接有線網路,網路連線設定將自動 完成。

4. 所有可用的網路將顯示在螢幕上。使用 W/S 選擇 [有線網路] 或要使用的無線網路 SSID,然後按下 ENTER  $\left(\mathbf{\Theta}\right)$ 。

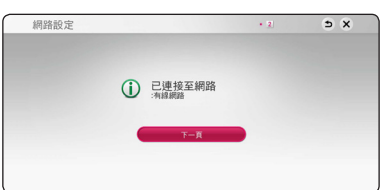

- 4. 選取 [下一頁] 後按下 ENTER (◎)。
- 5. 按輸入 ENTER (3) 確定每個揚聲器的測試 訊號。

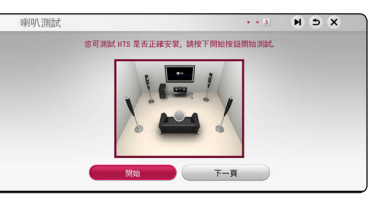

確定測試訊號後,在 [停止] 亮起時按輸入 ENTER  $\left(\bigcirc\right)$ 。 選取 [下一頁] 後按下 ENTER  $\Theta$ 

6. 當電視開啟時,您可以透過本機擴音器收聽 電視聲音。電視和本機應透過光學纜線連線  $\circ$ 

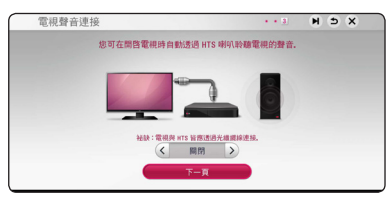

按下  $\bigwedge$  移動, 按下 </> 選取 [打開] 或  $\left[\begin{matrix}\mathbb{R}\end{matrix}\right]$  。選取  $\left[\begin{matrix}{\mathsf{F}}-\mathbb{H}\end{matrix}\right]$  後按下 ENTER  $(\mathbf{\Theta})$ 。

7. 檢查您在之前的步驟所指定的設定。

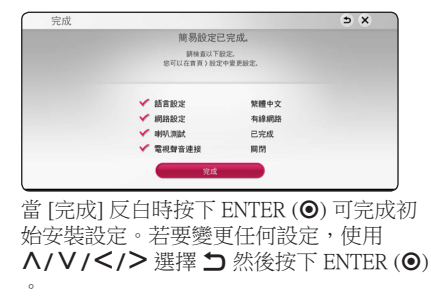

 $8.$  顯示隱私音訊模式。 按下ENTER  $(\odot)$ 。

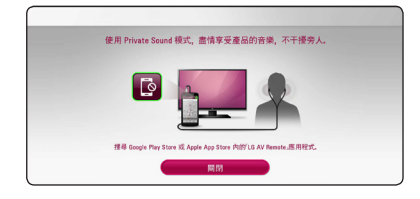

<span id="page-23-0"></span>設定

## 調整設定功能的設定值

您可在[設置]功能表中,變更播放器的設定 值。

1. 按下 HOME  $( \Omega ).$ 

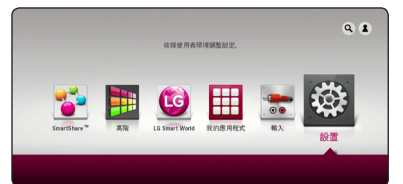

2. 使用 </> , 選擇[設置], 並按下 ENTER (b)。出現[設置]功能表。

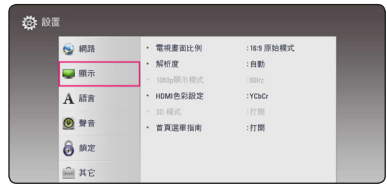

3. 使用 A/V, 選擇第一個設定選項, 並按下 D 移動到第二層。

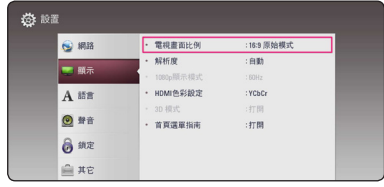

4. 使用 A/V, 選擇第二個設定選項, 並按下 ENTER  $\left(\bigodot\right)$  移動到第三層。

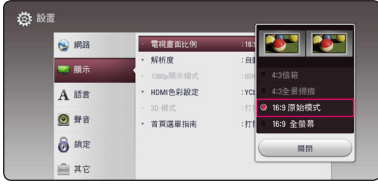

5. 按  $\Lambda$ / V 鍵選擇設定值, 按 ENTER (@) 鍵 確認所做的選擇。

## <span id="page-24-0"></span>[網路]功能表

需要作出 [網路] 設定,才可以使用軟體更新、 BD-Live 和線上功能。

#### 連線設定

若您的家用網路環境可連接時,本裝置需藉由網 路通訊連結來進行設定。(請參見第 20 頁「連 接至您的家用網路」。)

#### 連線狀態

若您要檢查本播放器的網路狀態,選擇[連線狀 態]選項,並按下 ENTER (b) 檢查是否有連線 至網路,且是否已建立網路。

#### BD-LIVE連線

您在使用 BD-Live 功能時,可限制存取網際網 路。

#### [允許]

所有 BD-Live 內容可存取網際網路。

#### [部分允許]

僅內容持有人已認證的 BD-Live 內容可存取 網際網路。 所有未認證的 BD-Live 內容禁 止存取網際網路及AACS Online 功能。

#### [禁止]

所有 BD-Live 內容禁止存取網際網路。

#### Smart Service 設定

#### [國家設定]

選取需要顯示適當線上內容服務之所在區 域。

#### [初始化]

依據所在區域之差異,[初始化] 功能可能 無法使用。

#### 裝置名稱

您可以使用虛擬鍵盤輸入網路名稱。將根據您 在家庭網路上輸入的名稱辨識本播放器。

#### 網路播放

此功能允許您透過 DLNA 認證的智能手機,控 制來自 DLNA 媒體伺服器的串流媒體播放。 大 部份 DLNA 認證智能手機擁有控制您的家居網 路播放媒體的功能。 設定該選項為 [打開] 以允 許您的智能手機控制裝置。 請參閱您的 DLNA 認證智能手機或應用程式的指南取得更多詳細 資訊。

#### 1 注意

- y 該裝置以及 DLNA 認證智能手機必須連 接至相同的網路。
- y 若要使用 DLNA 認證智能手機以使用 [網路播放] 功能,請在連接至該裝置前 按 HOME (△) 以顯示主功能表。
- 當使用 [網路播放] 功能控制裝置時,遙 控器可能無法操作。
- y [網路播放] 功能未必支援第 62 頁所述的 全部可用檔案格式。

## <span id="page-25-0"></span>[顯示]功能表

#### 電視機螢幕的長寬比

根據您的電視機機型,選擇電視機的長寬比選 項。

#### [4:3信箱]

連接標準 4:3 電視機時選擇此選項。 在影 像上下會有黑邊,呈現電影院般的效果。

#### [4:3全景掃描]

連接標準 4:3 電視機時選擇此選項。 會裁 切畫面,以符合您的電視機螢幕。 會切掉 畫面的兩側。

#### [16:9 原始模式]

連接 16:9寬螢幕電視機時選擇此選項。 以原始4:3長寬比顯示4:3的畫面,左右 兩側會出現黑邊。

#### [16:9 全螢幕]

連接 16:9寬螢幕電視機時選擇此選項。 水平調整4:3畫面(以線性比例)塞滿整 個畫面。

#### 4 注意

解析度設定高於720p的值時,無法選擇 [4:3信箱] 與 [4:3全景掃描] 選項。

#### 解析度

設定 HDMI 影像訊號的輸出解析度。請參見第 17 頁,瞭解解析度設定的相關細節。

#### [自動]

若HDMI輸出孔連接至有顯示資訊(EDID) 功能的電視機,會自動選擇最適合此相連 電視機的解析度。

#### [1080p]

輸出 1080 條線的循序式影片。

#### [1080i]

輸出 1080 條線的交錯式影片。

#### [720p]

輸出 720 條線的循序式影片。

#### [480p]

輸出 480 條線的循序式影片。

#### 1080p 顯示模式

解析度設定為1080p時,選擇 [24 Hz] 相容於 1080p/24 Hz 輸入功能的HDMI顯示器,使其平 滑呈現影片內容(1080p/24 Hz)。

● 注意

- 選擇 [24 Hz] 時,影片切換為影片及底片 內容時,可能會出現影像干擾的情況。 此時請選擇 [60 Hz]。
- 即使 [1080p 顯示模式] 設定為 [24 Hz], 如果您的電視機與 1080p/24 Hz 不相容, 實際的視訊輸出幀頻仍維持在 60 Hz 以 符合視訊源格式。

### <span id="page-26-0"></span>HDMI 色彩設定

選擇HDMI輸出孔的輸出類型。請參見您的顯示 裝置手冊,瞭解相關詳情。

#### [YCbCr]

連接至HDMI 顯示裝置時,選擇此選項。

#### [RGB]

連接至DVI顯示裝置時,選擇此選項。

#### 3D 模式

選擇藍光 3D 光碟播放的輸出模式。(只在3D TV連接時,才能夠啟動此功能。)

#### [打開]

播放藍光 3D 光碟的時候,會以 3D 模式輸 出。

#### [關閉]

播放藍光 3D 光碟的時候,會以 2D 模式輸 出,就像播放一般的 BD-ROM 光碟一樣。

### 首頁選單指南

本功能讓您顯示或刪除功能表的氣泡狀簡要提 示。設定本選項為 [打開],顯示操作說明。

## [語言]功能表

#### 顯示功能表

選擇 [設置]功能表與螢幕功能設定的語言。

### 光碟功能表/光碟聲音/光碟字幕

選擇音樂曲目(光碟聲音)、字幕及光碟功能 表要使用的語言。

#### [原始]

參見光碟內錄製的原始語言。

#### [其它]

按下 ENTER (●),選擇另一種語言。按照 第67 頁的語言代碼清單,使用數字鈕,再 按下 ENTER (2), 確認相對應的4個數字。

#### [關閉](僅光碟字幕)

關閉字幕。

4 注意

您使用的光碟可能無法設定語言。

## <span id="page-27-0"></span>[聲音]功能表

■ 注意

每張光碟有多種聲音輸出選項。請根據您使用 的音響系統類型,設定播放器的聲音選項。

許多因素會影響聲音輸出類型,請參見第 65 頁「聲音輸出規格」的內容。

### 數碼輸出

#### [自動]

選擇是否將本裝置的HDMI OUT孔接到具有 LPCM、Dolby Digital、Dolby Digital Plus、 Dolby TrueHD、DTS及DTS-HD解碼器或數 位解碼器的裝置上。

#### [PCM]

選擇是否將本裝置的HDMI OUT孔接到具有 數位解碼器的裝置上。

#### [DTS重新編碼]

若您連接本機的 HDMI OUT孔至有 DTS 解 碼器的裝置時,選擇此選項。

#### ■ 注音

- 當[數碼輸出]選項設定爲[自動]時,音訊 可輸出爲數碼流。若裝有EDID的HDMI 裝置未偵測到數碼流的資訊時,音訊可 輸出爲PCM。
- y 若 [數碼輸出] 選項設定為[DTS重新編 碼], DTS重新編碼 聲音會輸出為 BD-ROM 光碟的次聲道,其他光碟則是 輸出為原始聲音(例如 [自動])。
- 此設定不適用於來自外接裝置的輸入訊 號。

### DRC(動態範圍控制)

此功能讓您在聲音清晰度不受影響之下,用比 較低的音量欣賞電影。

#### [自動]

Dolby TrueHD 的音訊輸出使用其特定的動 態範圍。

Dolby Digital 和 Dolby Digital Plus 的動態範 圍操作與處於 [打開] 模式的時候相同。

#### [打開]

壓縮 Dolby Digital、Dolby Digital Plus 或 Dolby TrueHD 音訊輸出的動態範圍。

#### [關閉]

關閉此功能。

#### 4 注意

僅未置入光碟或本機為完全停止模式時, 才能變更DRC設定。

### 半卡拉OK

完全完成章節/標題,此功能會在螢幕上顯示分 數並有響亮聲音。

#### [打開]

唱完後,螢幕上出現分數。

#### [關閉]

螢幕上不會有響聲和分數。

4 注意

- y 觀賞電影時,「關閉」SETUP選單上的半 卡拉OK功能,或如果在切換音節時若出 現響聲或得分,請拔除麥克風再使用。
- 連接麥克風時才能使用半卡拉OK功能。
- y 評分僅適用於 BD-ROM 和 DVD 標題播 放。

**3**

### <span id="page-28-0"></span>喇叭设定

請使用喇叭設定畫面來指定已連接之喇叭的音量 和與聆聽位置間的距離,以享受最佳的音效。 使用測試功能來調整喇叭音量為相同水準。

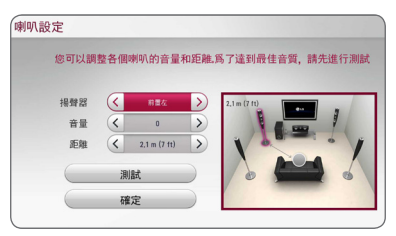

#### [揚聲器]

選擇要調整的喇叭。

#### [音量]

調整每支喇叭的輸出水準。

#### [距離]

調整每支喇叭間及與聆聽位置的距離。

#### [測試/ 停止測試音調]

喇叭會發出測試音。

#### [確定]

確認設定值。

### AV同步

有時數位電視機會出現影音不同步的情況。 若發生此情況時,可設定聲音延遲來補償,可 效「等待」畫面出現,此稱為 HD AV Sync。 使用<>上下捲動延遲量,可設定 0 到 300 ms 間的值。

## [鎖定]功能表

[鎖定]的設定值僅會影響 Blu-ray Disc 與DVD。 您必須輸入已建立的四位數密碼,存取[鎖定]設 定中的功能。

若您尚未輸入密碼,則會提醒您輸入。輸入四 位數密碼兩次,按下 ENTER (b)建立新的密碼  $\circ$ 

#### 密碼

您可以建立或變更密碼。

#### [無]

輸入四位數密碼兩次, 按下 ENTER (◎) 建 立新的密碼。

#### [變更]

輸入目前的密碼,並按下 ENTER (b)。 輸 入四位數密碼兩次,按下 ENTER (@) 建立 新的密碼。

#### 若忘記密碼

若忘記密碼,您可採取以下步驟清除:

- 1. 取出播放器內的光碟。
- 2. 選擇 [設定] 功能表中的 [密碼] 選項。
- 3. 使用數字鈕,輸入「210499」。 已清除密碼。

1) 注音

若在按下ENTER (@) 前按錯數字,請按下 CLEAR。再輸入正確的密碼。

#### <span id="page-29-0"></span>DVD 評等

根據內容鎖定播放已評等的DVD。(非所有光 碟均進行評等。)

#### [等級 1-8]

評等1為最嚴格,評等8為最不嚴格。

#### [解鎖]

若您選擇 [解除鎖定], 即不會啟動家長控 制功能,會完整播放光碟內容。

#### Blu-ray碟片等級

設定 BD-ROM 播放的期限。 按數字鍵輸入 BD-ROM 的檢視期限。

#### [255]

可播放所有BD-ROM。

#### [0-254]

以光碟上相對應的評等禁止播放BD-ROM。

#### 4 注意

僅附有先進分類控制內容的藍光光碟才能 使用[Blu-ray碟片等級]功能。

#### 地域代碼

根據第 66 頁的清單,輸入用以評等 DVD 影片 光碟的區碼。

## [其它]功能表

#### DivX® VOD

關於DIVX視訊:DivX® 是由DivX和Rovi的子公 司LLC所創建的數位視訊格式。這是一款DivX Certified®官方裝置,通過嚴格的測試證明可用於 播放DivX視訊。要知道更多的資訊和取得更多 DivX視訊轉檔的軟體工具,請瀏覽divx.com。 關於 DIVX 隨選視訊:本 DivX Certified® 裝置必 須加以註冊,才能夠播放所購買的 DivX 隨選

視訊 (VOD) 電影。若想取得您的註冊碼,請前 往您裝置的設定功能表中的 DivX VOD 部份。 請前往 vod.divx.com,以瞭解更多如何完成註冊 的資訊。

#### [註冊]

顯示播放器的註冊碼。

#### [撤銷注冊]

取消啟動播放器及顯示取消啟動碼。

1 注意

所有使用本播放器註冊碼從DivX(R) VOD下 載的影片,只能在本機上播放。

### 快速入門

該播放器可以進入待機模式(低功耗),從而 使用戶在打開時播放器可以立即啟動。將選項 設置為「打開」,啟動「快速入門」功能。

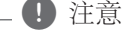

- y 如果將「快速入門」設置為「打開」並 且由於電源故障等原因意外地重新連接 了了,播放器將自動啟動至待機狀態。 運行播放器之前,等待片刻直到播放器 進入待機狀態。
- y [快速入門] 設定為 [打開] 時的功率消耗 要高於 [快速入門] 設定為 [關] 時的功率 消耗。

### 自動切斷電源

若播放器進入停止模式五分鐘,即會出現螢幕 保護程式。如果您將此選項設為[打開], 白螢 幕保護程式顯示後,本裝置將自動在 15 分鐘內 關閉。設定此選項為[關閉],讓螢幕保護程式 繼續運行,直到使用者使用本機為止。

## 1 注意

在設定功能表中設定了 [自動關機] 功能後 ,如果主機未連接至外部裝置,且尚未執 行 20 分鐘,則本裝置將自動關閉,以節省 電量。

在透過模擬輸入將主機連接至其他裝置後 6 小時,本裝置也將自動關閉,以節省電 量。

### 電視聲音連接

當電視開啟時,您可以透過本機擴音器收聽電 視聲音。電視和本機應透過光學纜線連線。

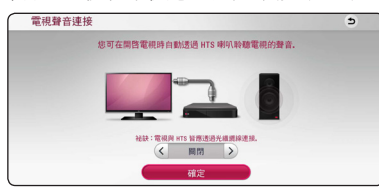

按下 Λ 移動, 按下 </>選取 [打開] 或 [關]。 撰取 [確定] 後按下 ENTER (@)。

## 初始化

#### [出廠設定]

您可重設播放器為原始出廠設定值。

#### [清除 Blu-ray 儲存]

從已連接的 USB 快閃記憶體將 BD-Live 內 容初始化。

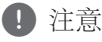

若使用 [出廠設定] 選項, 將播放器恢復為 原廠預設值,則必須重新設定所有的線上 服務及網路設定。

## 軟體

### [訊息]

顯示目前的軟體版本。

#### [更新]

您可直接連接本機至軟體更新伺服器更新 軟體(請參見第 60 頁)。

#### SIMPLINK / ARC

- SIMPLINK 功能允許您用 LG 電視遙控器控制 本機。
- ARC 功能可以啟用支援 HDMI 功能的電視將 音訊流傳送至本播放器的 HDMI OUT。

將該選項設定為 [打開],用以啟動 [SIMPLINK / ARC] 功能。﹙第 16 頁﹚

## <span id="page-31-0"></span>音效

可選擇適合的音效模式。重複按下 SOUND EFFECT, 直到前面板顯示窗或雷視機螢幕上出 現欲使用的模式。視音源及效果而定,可能會 顯示不同的等化器項目。

[自然音效]: 您可以享受與 5.1 頻道相同的自然 音效。

[自然]: 可享受舒適自然的聲音。

[迴路輸出]: 視錄音方式來播放多聲道立體聲訊 號。

[低音加強]: 加強左右前置喇叭與超重低音喇叭 的重低音。

[響度]: 提升低音及高音的音效。

[自定義均衡]: 可升降特定頻率來調整音效。

[功率前置喇叭] (可选): 您可以享受和諧之音。 該模式適合所有排成一列的揚聲器。

### 設定 [自定義均衡]

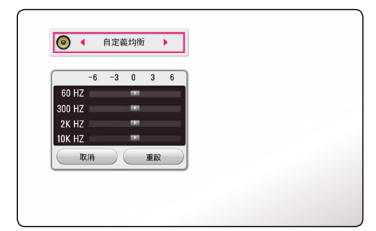

- 1. 使用 A/V 來選擇欲使用的頻率。
- 2. 使用 </>
來選擇欲使用的水準。

選擇 [取消] 選項,按下 ENTER (●)以取消設定  $\circ$ 

撰擇 [重設] 撰項, 再按 下 ENTER (@)來重設所 有調整值。

## <span id="page-32-0"></span>起始功能表顯示

## 使用 [主選單] 功能表

按一下 HOME (△) 時顯示起始功能表。使用 **A/V/</> 選取類別並且按一下 ENTER (@)。** 

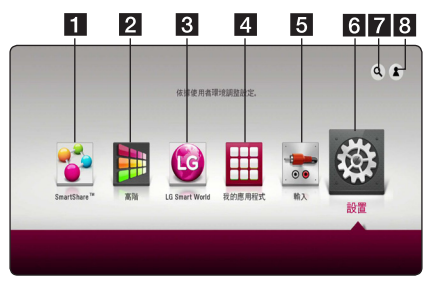

1 注意

視地區而定,可能無法使用 [LG Smart World]、[我的應用程式]、[Q] 及 [2]。

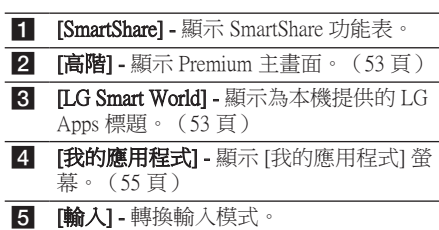

- 6 [設置] 調整系統設定。
- 7 [Q] 搜尋所需 LG Apps 和其他内容。
- h [3] 顯示登入功能表。

## 使用 SmartShare

可插入光碟、連接USB裝置、Android裝置( MTP)或使用家用網路(DLNA)在本裝置上播放 視訊、相片和音訊內容。

- 1. 按一下 HOME ( Ω ) 來顯示起始功能表。
- 2. 選取 [SmartShare] 並且按一下 ENTER  $(\odot)$ 。

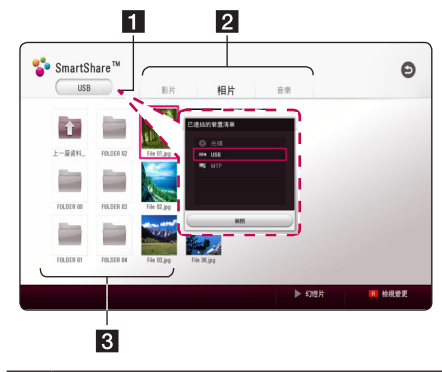

- 1 顯示所有連結的裝置。
- 2 顯示視訊、相片或音訊內容。
- 3 在連結的裝置上顯示檔案或資料夾。

## <span id="page-33-0"></span>播放連結的裝置

## 播放光碟

### **BD DVD AVCHD ACD**

- 1. 按下 ▲ (開/關),將光碟放在光碟托盤 上。
- 2. 按下 ▲ (開/關),關閉光碟托盤。 本機會自動播放多數Audio CD、BD-ROM及 DVD-ROM 光碟。
- 3. 按一下 HOME (△) 並且選取 [SmartShare]。
- 4. 選取光碟圖示。

#### ● 注意

- y 本手冊的播放功能不適用於所有檔案和 媒體。許多因素會限制使用部分功能。
- 視 BD-ROM 所播放的標題, 您可能需要 連接 USB 裝置以正確進行播放。
- y 本播放器無法播放未關閉的 DVD-VR 格 式光碟。
- y 部分 DVD-VR 光碟為 DVD 錄影機使用 CPRM 資料所製成。本機不支援這一類 的光碟。

## 播放 Blu-ray 3D 光碟 **BD**

此播放器能夠播放包含單獨的左眼和右眼的檢 視的 Blu-ray 3D 光碟。

#### 使用前的準備

要使用立體視覺 3D 模式播放 Blu-ray 3D 標 題,您需要:

- 確認電視可觀看 3D,且配有 HDMI 輸入。
- y 必要時,請戴上 3D 眼鏡,體驗 3D 樂趣。
- y 請檢查 BD-ROM 標題是否為 Blu-ray 3D 光碟。
- 在播放器的 HDMI 輸出和電視的 HDMI 輸入之間連接 HDMI 纜線(類型 A,高 速度 HDMI™ 纜線)。
- $1.$  按一下 HOME  $(\Omega)$ ,並且在 [設置] 功能表上 把 [3D 模式] 選項設定為 [打開](27 頁)。
- 2. 按 ▲ (開/關) 鍵,然後把光碟放到光碟盤 上。
- $3.$  按  $\triangleq$  (開/關) 鍵, 把光碟盤關上。 光碟會自動開始播放。
- 4. 更多的使用指引,請參閱您的 3D 電視的使 用手冊。 您也許需要調整顯示設定和電視的設定,改 善 3D 效果。
- >小心
	- 長時間觀看 3D 内容也許會引致頭暈或 疲倦。
- y 不建議體弱病患者、小孩和孕婦使用 3D 模式觀看電影。
- y 觀賞 3D 時,如果有頭痛、眼睛疲勞或 暈眩的情況發生,強烈建議您停止播放 ,休息片刻直至恢復正常為止。

## <span id="page-34-0"></span>播放光碟/USB 裝置上的檔案

## **MOVIE MUSIC PHOTO**

本播放器可以播放光碟或 USB 裝置中的視訊、 音訊及相片檔案。

1. 將資料光碟插入光碟槽或連接 USB 裝置。

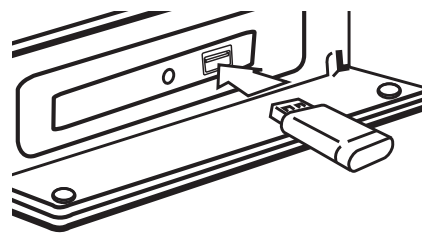

如果處於 HOME 功能表時連接 USB 裝置,播 放器會自動播放載於 USB 儲存裝置的音訊檔案 。如果 USB 儲存裝置載有多種檔案, 螢幕便會 顯示讓您選取檔案類型的功能表。

載入時間或許會需數分鐘,要視平 USB 儲存裝 置載有的內容數量而定。已選取 [取消] 來停止 載入時按一下 ENTER  $(\odot)$ 。

- $2.$  按一下 HOME ( $\Omega$ ).
- 3. 選取 [SmartShare] 並且按一下 ENTER (O)。

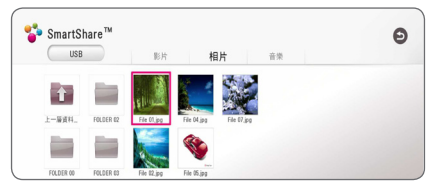

- 4. 在類別中選取所需連結的裝置。
- 5. 選取 [影片]、[相片] 或 [音樂]。
- 6. 使用A/V/</>來選取檔案,並且按一下  $\blacktriangleright$  (播放) 或 ENTER  $\ddot{\bm{\Theta}}$ ) 來播放此檔案。

### USB 裝置之注意事項

- y 本播放器在存取檔案時(音樂、相片、電影) ,支援以 FAT32 和 NTFS 格式的 USB 快閃 磁碟機/外部 HDD。但對於 BD-Live 和音訊 CD 錄製,可使用 FAT32 格式的 USB 快閃磁 碟機 / 外置 HDD。
- y 本機可支援 USB 裝置內最多四個分割區。
- y 請勿在操作時取出 USB 裝置(播放等操作)。
- 不支援當連接電腦時需要安裝額外程式的 USB裝置。
- y USB 裝置:支援 USB1.1 及 USB2.0 的 USB 裝 置。
- 可播放視訊、音訊及相片檔案。關於每個檔 案的操作細節,請參閱相關說明頁。
- y 建議定期備份,以避免資料遺失。
- 如果使用USB延長纜線、USB 集線器或 USB 多合一讀卡器,可能無法識別 USB 裝置。
- y 部分 USB 裝置可能無法搭配本裝置使用。
- y 不支援某些數位相機及行動電話。
- y 本裝置的 USB 連接埠無法連接至電腦。本裝 置不可作為儲存裝置。

## <span id="page-35-0"></span>播放Android裝置上的檔案 **MOVIE MUSIC PHOTO**

本播放機可播放Android裝置中的視訊、音訊及 相片檔案。

- 1. 使用USB纜線將Android裝置接到本裝置上
	- ,確保在Android裝置上已啓動 MTP。確保 MTP可在Android裝置上啟動。

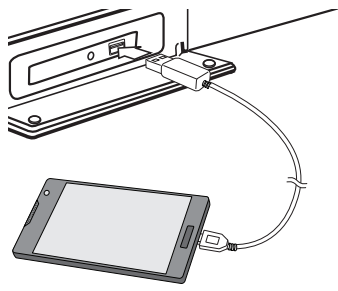

- $2.$  按一下 HOME ( $\Omega$ ).
- 3. 選擇[MTP]並按下ENTER(©)。

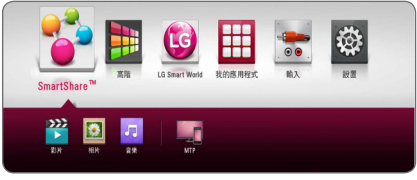

- 取決於Android裝置中儲存的檔案大小而定,載 入檔案約需數分鐘的時間。
- 4. 選取 [影片]、[相片] 或 [音樂]。

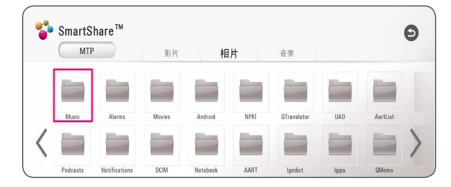

5. 使用A/V/</>選擇檔案,再按下▶(播  $m$ )或Enter $(\bigcirc$ ) 來播放檔案。

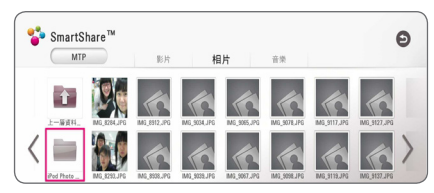

## 連接Android裝置的注意事項

- y 本裝置僅支援MTP Android裝置(媒體傳輸協 定)。
- y 請勿在運作時取出Android裝置 (播放等操作)。
- 可播放視訊、音訊及相片檔。 關於每個檔案 的操作細節,請參閱相關說明頁。
- y 建議定期備份,以避免資料遺失。
- y 若使用USB延長纜線、USB集線器或USB多合  $-$ 讀卡器時,可能無法識別Android裝置。
- y 某些Android裝置可能無法在本裝置上運作。
- y 使用MTP時,取決於Android裝置而定,可能 無法播放某些音樂、電影或字幕檔。
## 播放網絡伺服器上的檔案 **MOVIE MUSIC PHOTO**

本播放器可以透過家庭網路播放 DLNA 伺服器 上的視訊、音訊及相片檔案。

- 1. 檢查網絡連接及設定(20 頁)。
- $2.$  按一下 HOME ( $\Omega$ ).
- 3. 選取 [SmartShare] 並且按一下 ENTER  $(\odot)$ 。

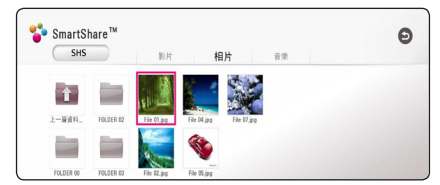

- 4. 在類別中選取 DLNA 媒體伺服器。
- 5. 選取 [影片]、[相片] 或 [音樂]。
- 6. 使用A/V/</>來選取檔案,並且按一下  $\blacktriangleright$  (播放) 或 ENTER  $(\bigodot)$  來播放此檔案。

(4) 注意

- y 62 頁為檔案需求內容。
- 無法播放的檔案的縮圖可以顯示, 但在 本播放器上無法播放。
- y 字幕檔案名稱和影片檔案名稱必須相同 及放在相同的資料夾中。
- y 播放及操作質素或許會受您的家居網絡 狀況影響。
- 您或會因應您的電腦環境而遇到連接問 題。
- 要將你的PC設定爲DLNA伺服器時,可 在你的PC上安裝SmartShare PC軟體 (37 頁)

# 利用 PC 所用的家庭網 路伺服器

DLNA 為 Digital Living Network Alliance(數位生 活網路聯盟) 的縮寫,其允許使用者存取伺服 器上所儲存的視訊、相片和音訊並可透過家庭 網路在電視上對其進行欣賞。

連接PC播放檔案前,應在PC上安裝SmartShare PC軟體(DLNA)。

#### 關於SmartShare PC Software智慧分享 PC軟體 (DLNA)

SmartShare PC軟體(DLNA)用於將儲存於PC上 的視訊、音訊和相片檔分享給本裝置,作為 DLNA-相容的數位媒體伺服器使用。

## 按照SmartShare PC Software智慧 分享PC軟體 (DLNA)

啟動您的電腦,將本裝置所提供的CD-ROM光 碟插入電腦的CD-ROM光碟機中。安裝精靈會 指引您進行整個簡單快捷的安裝過程。要安裝 SmartShare PC軟體(DLNA)時,可執行如下:

- 1. 關閉所有的Microsoft Windows程式, 並退出 任何可能運作中的防毒軟體。
- 2. 將本裝置提供的CD-ROM光碟插入電腦的 CD-ROM光碟機中。
- 3. 點擊 [SmartShare PC software (DLNA)]。
- 4. 點擊 [Run] 點擊[ ]開始安裝。
- 5. 點擊 [Next] ]鍵開始安裝。
- 6. 若要接受所有的條件,可點擊[Yes]。如您不 同意,則無法完成安裝。
- 7. 按照螢幕上顯示的安裝精靈指示內容。
- 8. 按一下 [Exit] 按鈕完成安裝。

#### , 注意

- y SmartShare PC軟體不支援Mac OS。
- y SmartShare PC 軟體 (DLNA) 為自訂軟體 版本,僅供與本播放機分享檔案及資料 夾之用。
- 本手冊藉由實例說明英文版本的 SmartShare PC軟體(DLNA)操作方法。按 照您的語言版本的實際操作說明。

## 分享檔案和資料夾

在您的電腦上,需共享載有的音訊、音樂及/或 相片內容的資料夾,才能夠在本裝置上播放這 些檔案。

此部份說明如何選定您電腦上的共享資料夾。

- 1. 雙點擊"SmartShare"圖示。
- 2. 點擊中央位置上的[Movie]、[Photo]或[Music] 圖示,然後點擊SmartShare PC軟體右上方的[ 設置], 登幕即會顯示[設置]選單。登幕上將 出現[設定]選單。
- 3. 點擊[My Shared Contents]的功能標籤,然後 點擊 圖示。螢幕顯示[Add/Remove Shared Folders]選單。
- 4. 點擊您要共享的資料夾,然後點擊[OK]。核 取要新增到[My Shared Contents]的資料夾, 然後點擊[設置]選單下方的[OK]鍵。
- 5. 確保啟動[Service]功能標籤上的SmartShare (DLNA)服務功能。

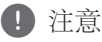

- 若播放器未顯示有共享資料來或檔案 時,點擊[設置]選單上的[My Shared Contents],然後點擊 a圖示。
- 關於更多的資訊,可點擊[設置]選單上 的[HELP]。

## 系統需求

#### 最低系統需求

- CPU : Intel® 2,0 GHz 或 AMD Sempron™ 2000+ 處理器
- y 記憶體:1GB的可用RAM
- y 圖形顯示卡:64 MB視訊記憶體、最低解析 度1024 x 768畫素和16位元色彩設定
- y 磁帶空間: 200 MB
- y Windows® XP (Service Pack 2或更高版本 ), Windows Vista® , Windows® 7, Windows® 8, Windows<sup>®</sup> 8.1
- y Windows® Media Player® 11,0或更高版本
- y 網路環境:100 Mb Ethernet

#### 建議使用系統

- CPU · Intel® Core™ Duo或AMD Athlon™ 64X2. 1,7 GHz或以上
- y 記憶體:2GB的可用RAM
- y 圖像顯示卡 : 128 MB視訊記憶體、最低解析 度1024 x 768畫素和16位元色彩設定
- y 可用磁碟空間:200 MB
- y Windows® XP (Service Pack 2或更高版本 ), Windows Vista® , Windows® 7, Windows® 8, Windows<sup>®</sup> 8,1
- y Windows® Media Player® 11,0或更高版本
- y 網路環境: 100 Mb Ethernet

一般播放

### 對音訊及視訊內容的基本操作

#### 停止播放

播放中按 ■ (停止) 鈕。

#### 暫停播放

播放中,按Ⅱ (暫停) 鍵。 按▶(播放) 鍵,繼續播放。

#### 逐格播放 (視訊)

播放電影按下 ■(暫停)。 重複按下 ■(暫停) 逐格播放。

#### 向前或向後掃描

播放時按下c或v,快轉或快速倒轉播 放。

重複按下 ◀◀ 或 ▶▶,即可變更播放速度。

#### 變慢播放速度 (視訊)

在暫停播放時, 重複按下▶▶ (|▶) 以不同速 度的慢動作播放。

#### 跳到下一個/上一個 章節/曲目/檔 案

播放中按下 K<< 或▶▶ · 開啟下一個 童節/ 曲目/檔案,或返回目前章節/曲目/檔案的 開始處。

快速按下 K≼ 兩次,回到上一個章節/曲目/ 檔案。

伺服器的檔案清單功能表會顯示資料夾內的各 種內容類型。 按 K◀ 或 ▶▶ 鍵瀏覽上一個或 下一個同類型的內容。

### 對相片內容的基本操作

播放投影片 按▶(播放) 鍵,開始投影片播放。

停止投影片播放 投影片播放中按 ■ (停止) 鈕。

#### 暫停投影片播放

投影片播放中,按 Ⅱ(暫停) 鍵。 按▶(播放) 鍵, 重新開始投影片播放。

#### 跳到上一個/下一個相片

全螢幕檢視相片時,按<或>鍵跳到上一個/ 下一個相片。

## 使用碟片功能表

**BD DVD AVCHD** 

#### 顯示碟片功能表

插入載有功能表的碟片時,功能表畫面會首先 顯示出來。 按選單功能表 (DISC MENU) 在播放 中顯示碟片功能表。

按 W/S/A/D 鍵瀏覽功能表項目。

#### 顯示彈現功能表

某些 BD-ROM 碟片內含播放中顯示的彈現功能 表。

播放中按 TITLE/POPUP 鈕,再用 Λ/V/</> 鈕瀏覽功能表項目。

## 繼續播放 **BD TOVD TAVCHD MOVIE TACD MUSIC**

視使用的光碟,本機會記錄您按下■(停止) 的位置。

若螢幕短暫出現「Ⅲ■(繼續停止)」, 按下▶(播放) 繼續播放(從場景記憶點)。 若您按下 ■(停止)兩次或取出光碟,螢幕會 出現「■(完全停止)」的字樣。 本機會清除 停止點。

● 按下 (り (電源)、▲ (開/關)等按鈕 時,會清除繼續播放點。 □ 注意

- y 恢復播放功能未能應用於含有 BD-J 的 BD-ROM 光碟。
- y 若您在播放BD-ROM 互動標題時按下 Z(停止),本機即會進入完全停止模 式。

## 記憶最後場景

## **BD** DVD

本機可記憶最後一片觀賞的光碟內的最後場 景。 即使您取出光碟或關閉本機電源,仍會將 最後場景儲存在記憶體中。 若您載入有記憶場 景的光碟時,即會自動呼叫場景。

, 注意

- y 播放不同光碟時,會清除上一個光碟的 最後場景記憶功能。
- y 部分光碟可能無法使用此功能。
- y 含有 BD-J 的 BD-ROM 光碟未能應用最 後鏡頭記憶功能。
- y 若您在播放前即關閉本機電源,本機即 不會記憶光碟設定值。

# 螢幕功能表顯示

您可顯示及調整有關內容的各種資訊與設定。

# 控制視訊播放

## **BD DVD AVCHD MOVIE**

觀看視訊時您可以控制播放並且設定選項。 播放時,按一下 INFO/MENU (m)。

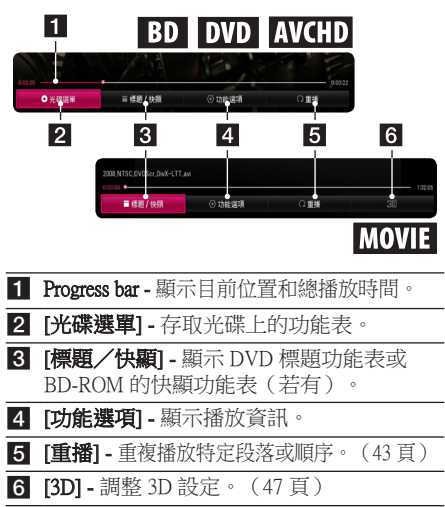

## 在螢幕上顯示內容資訊 **BD DVD AVCHD MOVIE**

- 1. 播放時,按一下 INFO/MENU (同)。
- 2. 使用</>/>>選取 [功能選項], 並且按一下 ENTER  $(⑤)$

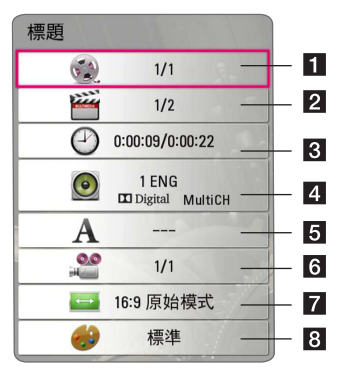

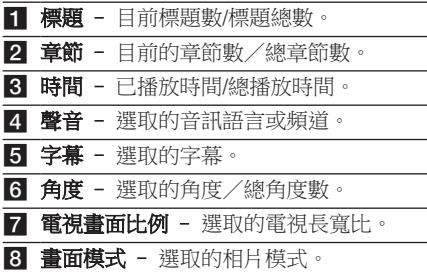

#### 42 操作

#### 1 注意

- 如數秒內沒有按下任何按鈕,勞墓顯示 將會消失。
- y 部分光碟無法選取標題數。
- y 視光碟或標題而定,可用項目會有所不 同。
- 若正在播放互動式 Blu-ray 光碟,會顯示 某些設定資訊但禁止變更。

## 控制相片檢視 **PHOTO**

全螢幕檢視圖片時控制播放並且設定選項 全螢幕檢視圖片時您可以控制播放並且設定選 項。

當您檢視圖片時,接一下 INFO/MENU (Q)。

#### File 01.jpg ▶幻想片 口音樂 ⊙ 功能選項 C 旋轉 0.愛無  $\blacksquare$  $\overline{2}$  $\vert 3 \vert$  $\vert A \vert$ 5 a [幻燈片] - 開始或暫停投影片放映。 2 [音樂] - 為投影片放映選取背景音樂(47頁)  $\circ$ 8 [功能選項] - 顯示投影片放映選項。 4 [旋轉] - 順時針旋轉相片。

5 [變焦] - 顯示 [變焦] 功能表。

### 設定投影片放映選項

用全螢幕檢視相片時,您可以使用多種選項。

- 1. 當您檢視圖片時,按一下 INFO/MENU (Q)。
- 2. 使用</> 使取 [功能選項], 並且按一下 ENTER  $(③)$

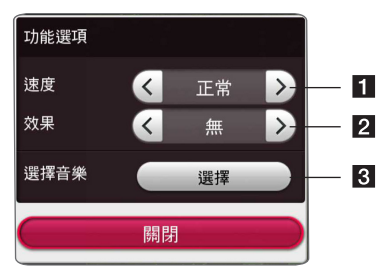

- **1 [速度] 使用</>選取投影片放映中的相** 片之間的切換效果。
- 2 [效果] 使用</>選取投影片放映中的相 片之間的延遲速度。
- 8 [選擇音樂] 為投影片放映選取背景音樂 (47 頁)。

# 進階播放

## 重複播放

### **BD DVD AVCHD ACD MUSIC** | MOVIE

#### Blu-ray 光碟/DVD/視訊檔案

播放時,按一下 REPEAT  $(C<sup>2</sup>)$  來選取所需重 複模式。

A-B – 連續重複播放所選擇的段落。

Chapter – 重複播放目前的章節。

- Title 重複播放目前的標題。
- All 重複播放所有標題或檔案。
- Off 傳回標準播放。
- 按一下 CLEAR,即可傳回至標準播放。

#### 音訊 CD/音訊檔案

播放時,重複按下 REPEAT (亡コ) 來選取所需 重複模式。

–連續重複選取部分。(僅音訊 CD)

Track–重複播放目前曲目或檔案。

All –重複播放所有曲目或檔案。

- All –隨機重複播放所有曲目或檔案。
- $\Upsilon$  隨機播放此曲目或檔案。

按一下 CLEAR,即可傳回至標準播放。

1 注意 」

部分光碟或標題可能無法使用此功能。

## 重複特定部分 **BD DVD AVCHD MOVIE**

本播放器可重複播放您選取的部分。

- 1. 播放時,按一下 REPEAT  $(C2)$ .
- $2.$  撰取 [A-B] 並按下 ENTER  $\left(\bigcirc\right)$ 。
- 3. 在您想要重複部分之起始位置按下 ENTER  $\circ$
- 4. 在此部分末尾按一下 ENTER (@)。將連續 重複播放您選取的部分。
- 5. 按一下 CLEAR,即可傳回至標進播放。

#### 1 注意 」

- y 您不可選取短於 3 秒鐘的內容。
- y 部分光碟或標題可能無法使用此功能。

## 從已選的時間開始播放 **BD DVD AVCHD MOVIE**

- 1. 播放時,按一下 INFO/MENU (口)。
- 2. 使用</>>選取 [功能選項], 並且按一下 ENTER  $(①)$ .
- 3. 選取 [時間] 選項,然後從左至右按小時、 分鐘、秒的格式輸入要尋找的時間。 例如,要尋找 2 小時 10 分 20 秒的鏡頭,輸 入「21020」並按 選擇 鍵。

按一下</>快捲或回捲 60 秒。

4. 按一下 ENTER (●)從選取的時間開始播放  $\circ$ 

#### 4 注意

- y 部分光碟或標題可能無法使用此功能。
- y 此功能或未能使用,要視乎檔案種類及 DLNA 伺服器的能力而定。

## 選取字幕語言 **BD** DVD **AVCHD** MOVIE

- 1. 播放時,按一下 INFO/MENU (同)。
- 2. 使用</>>選取 [功能選項], 並且按一下 ENTER  $(⑤)$
- 3. 使用A/V選取 [字幕] 選項。
- 4. 使用</>選取所需字幕語言。 诱過按一下 ENTER (◎), 您可以設定各種 字幕選項。
- 5. 按一下 BACK (二)結束 On-Screen 顯示。

#### 1 注意 二

- y 您只能透過光碟功能表,變更部分光碟 的字幕選項。此時按下 TITLE/POPUP 或 DISC MENU 按鈕,在光碟功能表選項中 選取合適的字幕。
- 透過直接按下 SUBTITLE 按鈕,您可在 螢幕功能表顯示中選取 [字幕] 選項。

## 收聽其他音訊 **BD DVD AVCHD MOVIE**

- 1. 播放時,按一下 INFO/MENU (同)。
- 2. 使用</>/>>選取 [功能選項], 並且按一下 ENTER  $(⑤)$ .
- 3. 使用A/V選取 [聲音] 選項。
- 4. 使用</> 機取所需音訊語言、音訊曲目或 音訊頻道。

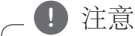

- 您只能透過光碟功能表在部分光碟上變 更音訊選擇。此時按下TITLE/POPUP或 DISC MENU鈕,在光碟功能表的選項中 選擇合適的音訊。
- 在您切換聲音之後,顯示和實際聲音可 能會暫時不一致。
- 在 BD-ROM 光碟上,在螢幕顯示中會以 [MultiCH] 顯示多聲道格式(5.1 聲道或 7.1 聲道)。
- 您可以按 AUDIO 按鈕,直接在書面顯示 上選擇 [聲音] 選項。

# 從不同角度觀看

## **BD** DVD

若光碟內有以不同攝影機角度拍攝的場景,您 就能在播放時變更不同攝影機角度。

- 1. 播放時,按一下 INFO/MENU (同)。
- 2. 使用</> 使取 [功能選項], 並且按一下 ENTER  $(①)$ .
- 3. 使用A/V 撰取 [角度] 撰項。
- 4. 使用</>>選取所需角度。
- 5. 按一下 BACK (二) 結束 On-Screen 顯示。

# 變更電視長寬比

## **BD AVCHD MOVIE**

您可以在播放時變更電視長寬比。

- 1. 播放時,按一下 INFO/MENU (同)。
- 2. 使用</>選取 [功能選項],並且按一下  $ENTER$  ( $\odot$ )  $\circ$
- 3. 使用A/V選取 [雷視書面比例] 選項。
- 4. 使用</>選取所需選項。
- 5. 按一下 BACK (二) 結束 On-Screen 顯示。

1 注意

即使在螢幕顯示中更改 [電視畫面比例] 選項 的值,[設置] 功能表中的 [電視畫面比例] 選 項也不會變更。

# 變更字幕 Code Page

## **MOVIE**

如未能正常顯示字幕,您可以轉換字幕編碼頁 面,以正常檢視字幕檔案。

- 1. 播放時,按一下 INFO/MENU (同)。
- 2. 使用</> 使取 [功能選項], 並且按一下 ENTER  $(①)$ .
- 3. 使用A/V選取 [代碼百] 選項。
- 4. 使用</>選取所需代碼選項。

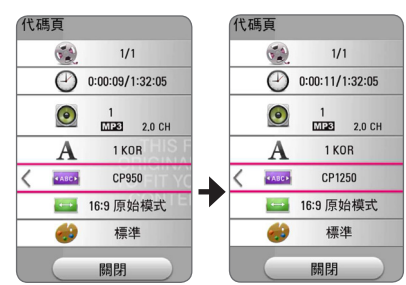

5. 按一下 BACK (二) 結束 On-Screen 顯示。

## 變更影像模式 **BD DVD AVCHD MOVIE**

您可以在播放時變更 [畫面模式] 選項。

- 1. 播放時,接一下 INFO/MENU (Q)。
- 2. 使用</>/>>選取 [功能選項], 並且按一下  $ENTER$  ( $\odot$ )  $\circ$
- 3. 使用A/V選取 [畫面模式] 選項。
- 4. 使用</>>選取所需選項。
- 5. 按一下 BACK ( $\bigcirc$ ) 結束 On-Screen 顯示。

### 設定 [使用者設定] 選項

- 1. 播放時,按一下 INFO/MENU (同)。
- 2. 使用</>/>>選取 [功能選項], 並且按一下 ENTER  $(⑤)$ .
- 3. 使用A/V選取 [角度] 選項。
- 4. 使用</> /> 選取 [使用者設定] 選項, 並且按  $-\top$  ENTER  $(\odot)$ .

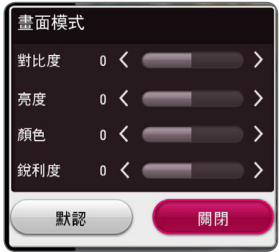

- 5. 使用A/V/</>調整 [畫面模式] 選項。 撰取 [默認] 撰項然後按一下 ENTER (@)重 設所有視訊調整。
- 6. 使用A/V/</>選取 [關閉] 選項,並且按  $-\top$  ENTER  $(\odot)$ 完成設定。

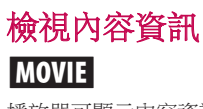

播放器可顯示內容資訊。

- 1. 使用A/V/</>選取檔案。
- 2. 按一下 INFO/MENU (口) 顯示選項功能表。 螢幕會顯示檔案資訊。

視訊播放時,您可以透過按一下 TITLE/POPUP 顯示檔案資訊。

螢幕上顯示的資訊可能與真正的內容資訊 不符。 1 注音

## 變更內容清單檢視方式 MOVIE MUSIC PHOTO

在 [SmartShare] 功能表上,您可以變更內容清單 檢視。

重複按紅色 (R) 按鈕。

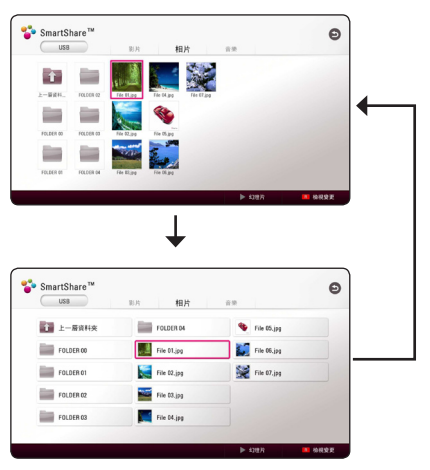

## 選取字幕檔案

## **MOVIE**

如果字幕檔案名稱與影片檔案的名稱不同, 您 需要在播放影片前,在 [影片] 功能表選取字幕 檔案。

- 1. 使用A/V/</>選取您想要在 [影片] 功能 表中播放的字幕檔案。
- $2.$  按一下 ENTER  $\left( \bigcirc \right)$ 。

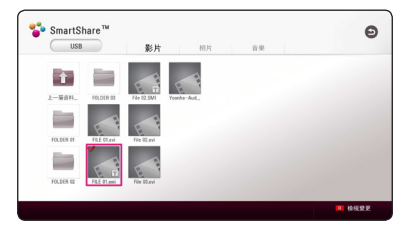

再次按一下 ENTER (@)刪除字幕檔案。播 放影片檔案時,會顯示已選的字幕檔案。

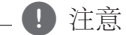

- 若您在播放時按一下■(停止),字幕選 取將會取消。
- 此功能不適用於诱過家居網路播放伺服 器上的檔案。

## 投影片放映時聽音樂

### **PHOTO**

您可以在顯示相片檔案的同時聆聽音樂。

- 1. 全螢幕檢視相片時, 按一下 INFO/MENU (m) 顯示選項功能表。
- 2. 使用</> 使取 [功能選項], 並且按一下 ENTER  $(①)$ .
- 3. 使用A/V選取 [選擇音樂] 選項,並目按一  $\overline{\mathrm{F}}$  ENTER  $(\mathbf{\Theta})$  顯示 [選擇音樂] 功能表。
- 4. 使用A/V選取裝置,並且按一下 ENTER  $\Theta$

可用裝置可能會因為目前相片文件的位置不 同而有所不同。

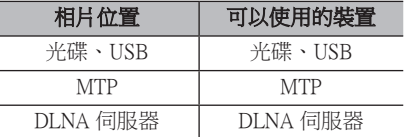

5. 使用A/V來選取您想要播放的檔案或資料 夾。

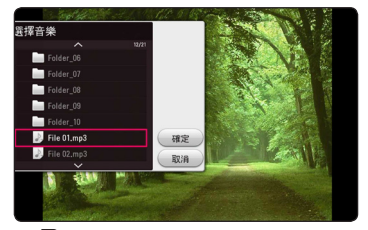

選取日並且按一下 ENTER (@) 來顯示上部 目錄。

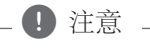

從伺服器選取音訊檔案時,無法選取資料 夾。只有檔案選取可用。

6. 使用>來選取 [確定],並且按一下 ENTER (b) 來完成音樂選取。

## 正在播放 3D 編碼檔案 **BD DVD AVCHD MOVIE**

此功能允許您在檔案在 3D 中錄製的情況下播 放 3D 内容。

- 1. 播放時,按一下 INFO/MENU (同)。
- 2. 使用</> 使取 [3D], 並且按一下選擇 (©)。
- 3. 使用 A/V/</> 選取與 3D 編碼檔案相同 之適當模式(並排、上或下)。

#### 4 注意

若字幕內容出現異常,可關閉TV的3D選項 功能,並啟動本裝置的3D選項功能。

# 進階功能

# 享受 BD-Live™

#### **BD**

支援具備網絡擴展功能的 BD-Live 的 BD-ROM 使您只要把播放器連接到互聯網,便可享受如 下載電影預告片等更多功能。

- 1. 檢查網絡連接及設定(20 頁)。
- 2. 把USB儲存裝置插入前面板上的 USB 連接埠。 需要USB儲存裝置下載獎金內容。
- 3. 按一下 HOME (△), 並且選項選項選項選項 選項在 [設置] 功能表上設定 [BD-LIVE 連接] 選項(25 頁)。

由於光碟不同,若 [BD-LIVE 連接n] 選項設 定為 [部分允許],可能無法操作 BD-Live 功 能。

4. 插入有 BD-LIVE 的 BD-ROM。

此操作可能會根據光碟的不同而有所不同。 請參閱此光碟隨附的手冊。

>小心

正在下載內容或Blu-ray光碟還在光碟槽內 時,請勿取出連接的USB 裝置。如此可能 損壞相連的USB 裝置;損壞的USB 裝置 無法再正常使用 BD-Live 功能。若相連的 USB 裝置因此損壞,您可以在電腦上格式 化相連的USB 裝置,重新再搭配本播放器 使用。

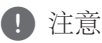

- y 部分地區的內容提供商可能會決定限制 存取某些 BD-Live 內容。
- y 可能需要數分鐘的時間載入及開始使用 BD-Live 內容。
- 對於 BD-Live,只能使用 FAT32 格式化 的 USB 快閃磁碟機/外部 HDD。

### LG AV Remote

您可透過家用網絡使用 iPhone 或 Android 電話 控制此播放器。 必須將此播放器和您的電話連 線至無線網路裝置,如存取點等。 關於「LG AV Remote」 之詳細資訊,請造訪 「Apple iTunes」或「Google Android Market

(Google Play Store)」。

## 個人聲音模式

透過在您的智慧電話或 tablet 上下載「LG AV Remote」應用程式,您可以連線耳機並在智慧 裝置播放器上享受聲音。

此功能可透過HDMI向電視傳送視訊訊號,並可 透過Wi-Fi向智慧型手機或平板電腦傳送音訊信 號。關於更多的資訊,請參考LG AV Remote應 用程式。

## 音訊 CD 錄音

您可以將音訊 CD 上的一個曲目或全部曲目錄 製至 USB 儲存裝置。

- 1. 將USB 儲存裝置插入前置面板上的USB 連 接埠。
- 2. 在播放器中插入一張音訊 CD。 光碟會自動開始播放。
- 3. 按下 (●) REC 按鈕以開始 [光碟錄製]。

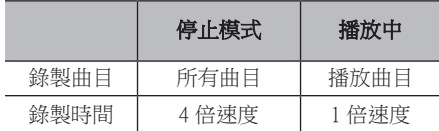

### 從調頻廣播或 AUX/ PORTABLE 源錄製

您可以從調頻廣播或 AUX/ PORTABLE 源錄製 至 USB 儲存裝置。

- 1. 將USB 儲存裝置插入前置面板上的USB 連 接埠。
- 2. 在調頻廣播模式中,調諧至所需電台﹙見第 50 頁「操作廣播」﹚或在 AUX/ PORTABLE 模式中,開始從外部源播放。
- 3. 按下遙控器上的 (●) REC 按鈕。 - 錄製檔案儲存至 "EXT\_REC" 資料夾。

1 注意

- y 錄製時僅可使用 FAT32 格式的 USB 快閃 記憶體 / 外置 HDD。
- y 音訊曲目以 192 kbps 的速度錄製為音訊 檔案。調頻廣播電台和 AUX 源以 128 kbps 的速度錄製為音訊檔案。
- y 表格中的音訊 CD 錄製時間是大致時間。
- y USB 裝置的實際錄製時間視 USB 儲存裝 置的性能而異。
- y 錄寫到 USB 儲存裝置時,請確保裝置上 至少有 50 MB 的可用空間。
- 錄製來源的長度應長於 20 秒鐘,以便正 確地進行錄製。
- 錄製中請勿關閉此播放器的電源或取出 已連接的USB 儲存裝置。

>小心

本播放器的錄寫及複製功能僅供個人非商 業性質使用。 對受到複製保護的內容的無 授權複製,包括電腦程式、檔案、廣播及 錄音,可能觸犯版權保護法造成刑事犯罪 行為。 本設備不應用於此類目的。 LG 茲 鄭重聲明,對非法流通或以盈利為目的之 無授權使用不負任何責任。

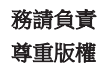

# 操作廣播

務必連接天線(請見第 18 頁)。

### 收聽廣播節目

- 1. 按下 FUNCTION, 直到顯示窗出現TUNER (FM)的字樣。開始播放最近收聽的電台。
- 2. 按住 TUNING(-/+)約兩秒鐘,直到頻率指 示器開始變動。 本機找到電台時即會停止掃描。 或重複按下 TUNING(-/+)。
- 3. 按 VOL (+/-) 鍵調節音量。

## 預設廣播電台

可預設 50 個 FM 電台。 在轉台前請調低音量。

- 1. 按下 FUNCTION,直到顯示窗上出現TUNER (FM)的字樣。
- 2. 使用 TUNING (-/+) 功能來選擇要使用的頻 率。
- 3. 按下 ENTER (2), 在顯示窗裡預設的電台 編號會閃動。
- 4. 按下 PRESET (-/+),選擇要使用的預設電 台編號。
- $5.$  按下 ENTER  $\textcircled{\textcircled{\textcirc}}} \cdot \textcircled{\textcircled{\textcirc}}} \neq \textcircled{\textcircled{\textcirc}}}$
- 6. 重複步驟 2 到 5,以儲存其他電台。

## 刪除已儲存的電台

- 1. 按下 PRESET (-/+),選擇要刪除的電台預 設編號。
- 2. 按下 CLEAR, 在顯示窗裡預設的雷台編號 會閃動。
- 3. 再次按下 CLEAR, 刪除所選擇的預設電台 編號。

## 刪除所有已儲存的電台

按住 CLEAR 鈕兩秒鐘。閃動「ERASE ALL」 的字樣。再次按下 CLEAR 鈕。此時會刪除所 有已儲存的電台。

## 改善FM收訊不佳的情況

按下遙控器上 B (藍色) (MONO/STEREO)的 彩色按鈕。將撰台器從立體聲切換為單音,通 常就能改善收訊不佳的情況。

# 使用藍牙技術

#### 關於藍牙

藍牙是一種用於近距離連接的無線通訊技術。

當受到其他相同頻率的電波干擾時,或在屋子 附近的場所連結藍牙裝置時,音訊也會受到干 擾。

使用**藍牙®**無線技術連接各個裝置無需任何費 用。如果使用**藍牙®** 無線技術建立連線,可透 過串聯操作具有**藍牙®** 無線技術的行動雷話。 可用裝置:行動電話、MP3、筆記型電腦、 PDA等。

#### 藍牙模式

要使用**藍牙®**無線技術時,裝置須能夠解讀某 些預設檔模式,本設備相容於下列的預設檔模 式。

A2DP(進階音訊發送模式)

## 聆聽儲存在藍牙裝置上的音樂

#### 將本裝置與藍牙裝置配對

開始執行配對步驟前,確定藍牙裝置上的藍牙 功能已開啟。 請參閱您藍牙裝置的使用者指南 。 一旦完成配對操作後,不需再次執行配對。

- 1. 使用 FUNCTION (功能) 選擇藍牙功能。 顯示窗會顯示「BT READY」。
- 2. 操作藍牙裝置,並開始配對程序。 使用藍牙裝置搜尋此裝置時,搜尋到的裝置 清單或會顯示在藍牙裝置的顯示器上,視乎 該藍牙裝置的類型而定。 您的裝置會顯示為「LG-HTS」。
- 3. 當本機成功與您的藍芽裝置配對,其藍牙 LED 會亮起,並且顯示「BTPAIRED」。

4 注意 -

視乎藍牙裝置的類型而定,部分裝置會有 不同的配對方式。

4. 聆聽音樂。 要播放儲存在您的藍牙裝置的音樂,請參閱 該藍牙裝置的使用說明。

□ 注音

如您變更本裝置的功能,則會中斷連接藍 牙功能,您需要再次進行配對。

#### 52 操作

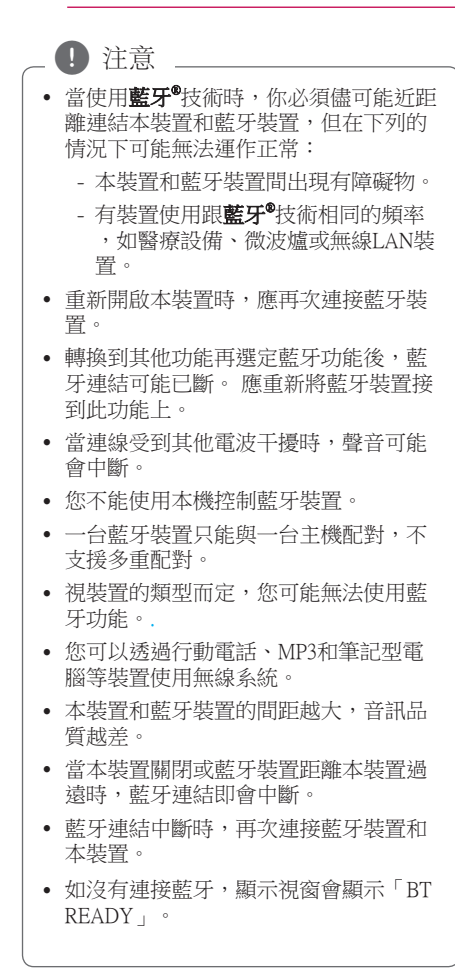

# 使用 Premium

您可以透過 Premium 功能使用網絡上的各種內 容服務。

- 1. 檢查網絡連接及設定(20 頁)。
- 2. 按一下 HOME  $( \mathbf{\hat{\omega}} )$ .
- 3. 使用</>選取 [高階], 並且按一下 ENTER  $\Theta$

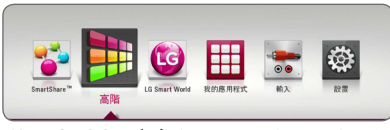

4. 使用A/V/</>選取一項線上服務,並且  $#$ —下 ENTER  $($ **O** $)$ 。

#### !) 注意

- y 要瞭解每個服務的詳細資訊,請聯絡內 容供應者或瀏覽服務的支援連結。
- Premium 服務的內容與服務相關資訊 (包括使用者介面)會有所變更。請參閱 各項服務的網站,以取得最新的資訊。
- y 當您初次存取[高階]或[LG Smart World] 的功能時,即會顯示現有各國的設定。
- 若要更新各國設定時,進入[設置] > [網 路] > [Smart Service 設定] > [國家設定]。 選取[手動]並按下[國家設定]選單上的 ENTER  $(\bigcirc)$ .

# 使用 LG Smart World

您可以透過互聯網在本播放器上使用 LG 應用 程式服務。您可以輕易從 LG Smart World 找到 及下載多種應用程式。

- 1. 檢查網絡連接及設定(20 頁)。
- $2.$  按一下 HOME ( $\bigcirc$ ).

 $\circ$ 

 $\circ$ 

3. 選取ILG Smart Worldl,並目按一下 ENTER  $(\odot)$ 

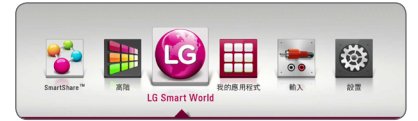

- 4. 使用</> 使取類別,並且按一下 ENTER (@)
- 5. 使用A/V/</>選取應用程式,並且按一  $\top$  ENTER  $\textcircled{\textcircled{\small{0}}}$ 來顯示此資訊。
- 6. 當醒目提示 [安裝] 圖示時, 按一下 ENTER (b)。應用程式會安裝至本播放器。 若要將應用程式安裝至播放器,使用者需要 登入。有關登入的詳細信息,請參閱 54 頁。
- 7. 按黃色 (Y) 按鈕以顯示 [我的應用程式] 螢幕。
- 8. 選取已安裝的應用程式並且按一下 ENTER (b)來執行。

#### ■ 注意

- 視地區而定,可能無法使用 ILG Smart World]、[我的應用程式]、[Q] 及 [2]。
- 安裝需要付費的應用程式,您需要成為 付費會員。瀏覽 www.lgappstv.com 瞭解 更多資訊。

#### 54 操作

## 登入

要使用ILG Smart Worldl功能,您需要以您的帳 戶登入。

- 1. 在[LG Smart World]或 [我的應用程式] 螢幕 上,按一下紅色 (R) 按鈕。
- 2. 使用虛擬鍵盤輸入 [ID] 及 [密碼] 欄位。 如果您沒有帳戶,請按紅色 (R) 按鈕登錄。
- 3. 使用A/V/</>選取 [確定], 並且按一下 ENTER  $\left(\bigodot\right)$  以您的帳戶登入。 如果您選取 [自動登入] 核取方塊, 您的 ID 及密碼會被記住,不須輸入即可自動登入。

□ 注意

- 如果您想以其他帳戶登入, 在[LG Smart World]或 [我的應用程式] 螢幕上按紅色 (R) 按鈕,並且選取 [更改用戶] 選項。
- y 要查看您的帳戶及應用程式的資訊,在 [LG Smart World] 或 [我的應用程式] 螢幕 上按紅色 (R) 按鈕然後選取 [賬戶設置] 選項。

## 搜尋線上內容

若從線上服務難以找到指定內容時,可在一體 化視訊功能選單中鍵入關鍵字來進行搜尋。

- 1.  $\overline{t}$   $\overline{y}$   $\overline{y}$   $\$
- 2. 使用A/V/</>在起始功能表上選取 [Q] 圖示,並且按一下 ENTER  $\left(\bigcirc\right)$ 。 搜尋選單會隨同虛擬鍵盤出現在螢幕上。
- 3. 使用A/V/</>來選取字母,然後按一下 ENTER (@) 來確認您存虛擬鍵盤上的選取。
- 4. 完成輸入關鍵字時,選取 [確定] 並且按一下  $ENTER$  ( $\odot$ ) 來顯示搜尋結果。
- 5. 使用A/V/</>選取所需内容,並且按一  $\overline{\mathrm{F}}$  ENTER  $(\bigodot)$  來直接移動至選取的內容。

(1)注意

- $\bullet$  視地區而定,可能無法使用  $LG$  Smart World]、[我的應用程式]、[Q] 及 [2]。
- 搜尋功能無法在所有的線上服務內容中 進行搜尋。此功能限用於某些線上服務  $\circ$

# 使用 My Apps 功能表

在 [我的應用程式] 功能表中,您可以移動或移 除已安裝的應用程式。

1. 按一下 HOME  $\left(\bigcirc\right)$ .

 $\circ$ 

2.選取 [我的應用程式],並且按一下 ENTER (◉)

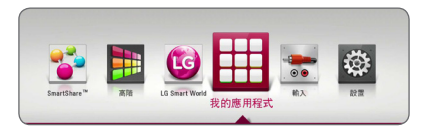

#### 移動應用程式

- 1. 選取應用程式,然後按綠色 (G) 按鈕以顯示 選項。
- 2. 使用A/V選取 [移動],並且按一下 ENTER  $\Theta$
- 3. 使用A/V/</>選取您想要移動至的位置 ,並且按一下 ENTER ( $\textcircled{\small{}}$ )。

### 刪除應用程式

- 1. 選取應用程式,然後按綠色 (G) 按鈕以顯示 選項。
- 2. 使用A/V選取 [移動],並且按一下 ENTER  $\Theta$
- 3. 使用</>>選取 [是], 並且按一下 ENTER (b) 來確認。

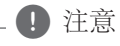

視地區而定,可能無法使用 [LG Smart World]、[我的應用程式]、[Q] 及 [**2**]。

# 故障排除

## 一般

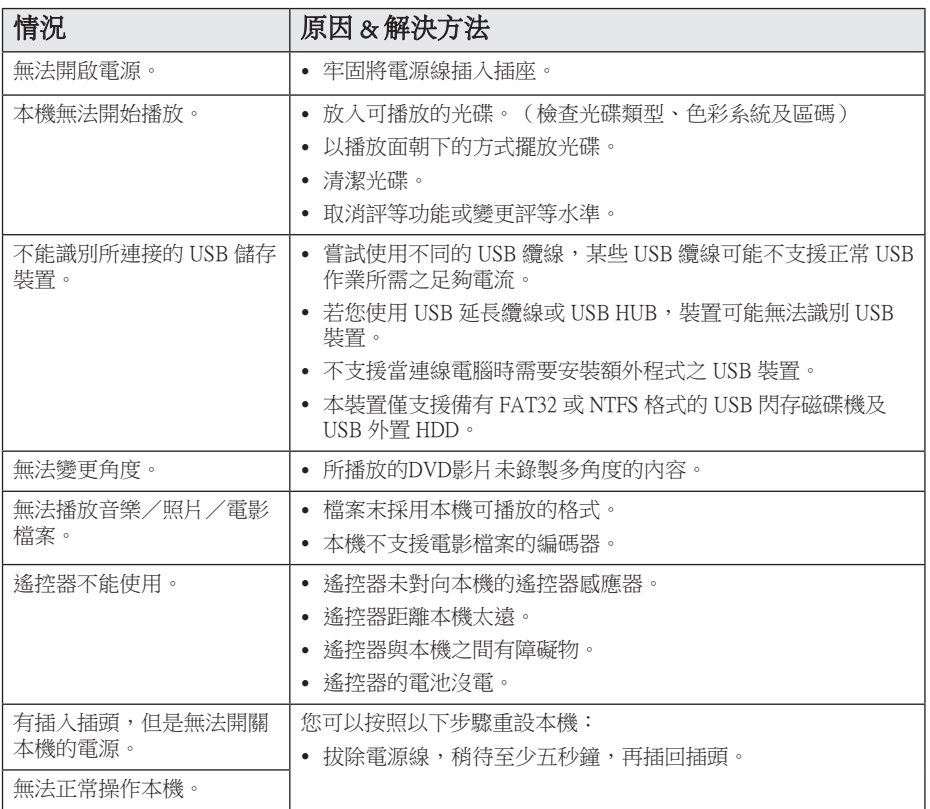

## 網路

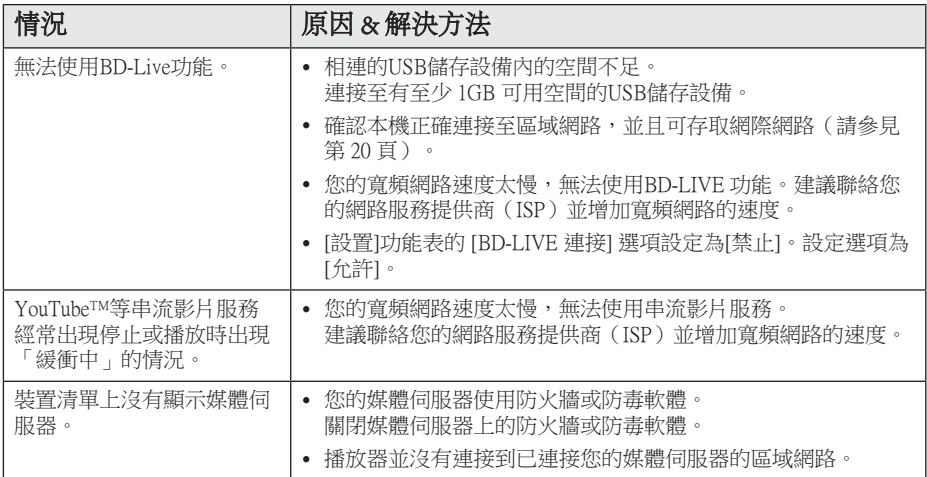

## 畫面

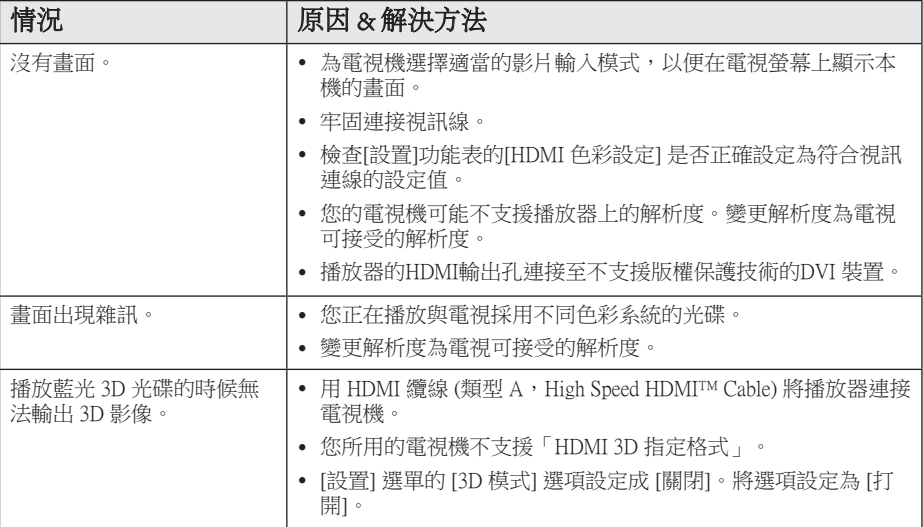

## 聲音

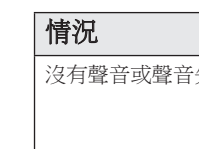

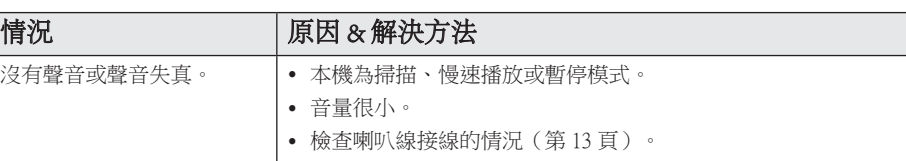

## 客戶支援

您可使用最新的軟體來更新播放器,以強化產品操作及(或)新功能。 請瀏覽 http://www.lg.com 或聯 絡 LG Electronics 客服中心,以取得本播放器的最新軟體 (若有更新內容)。

## 開放源軟體通知

請瀏覽 http://opensource.lge.com 網站取得 GPL、LGPL 下的相對應源碼及其它開放源授權。 任何提及 之授權條款、保固免責聲明及版權聲明均可隨源代碼下載。

## 使用隨附的遙控器控制 電視機

您可使用以下的按鈕,控制您的電視機。

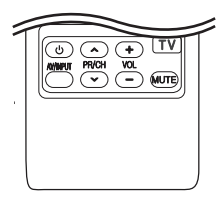

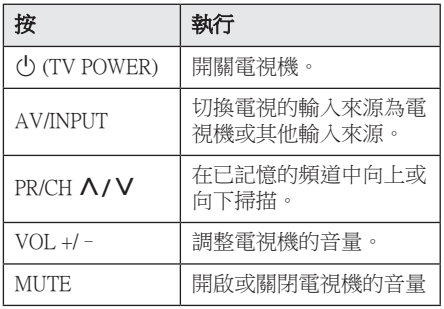

#### ● 注意

視是否已連接本機而定,您可能無法使用 部分按鈕控制您的電視機。

## 設定遙控器控制您的電視機

您可使用隨附的遙控器操作電視機。 若下表有列出您使用的電視機,請設定正確的 製造商代碼。

1. 按下 (り (電視機 電源) 紐,並使用數字紐 按下電視機的製造商代碼(請參見下表)。

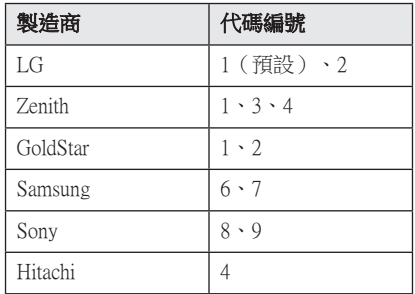

2. 放開(り)(電視機電源) 紐,完成設定。

視您使用的電視機而定,即使輸入正確的製造 商代碼後,仍有可能無法使用部分或所有電視 機上的按鈕。 更換遙控器的電池時,可能需要 將已設定的代碼重設為預設值。 再次設定正確 的代碼。

## 更新網路軟體

### 網路更新通知

有時連接至寬頻家用網路的裝置,將可提升效 能及(或)有額外功能或服務。若有推出新的 軟體且本機有連接至寬頻家用網路,播放器會 通知您更新資訊。

#### 選項 1:

- 1. 當您打開播放器時,螢幕上會出現更新功能 表。
- 2. 使用</> 選擇要使用的選項,再按下 ENTER  $(\odot)$ .

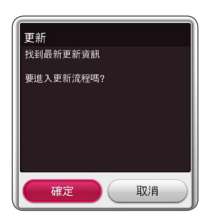

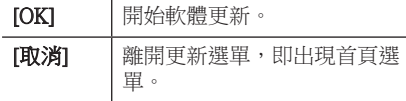

### 選項 2:

若更新伺服器上有軟體更新內容,Home Menu 下會出現「更新」圖示。按下藍色(B)鈕啟 動更新程序。

### 軟體更新

您可更新播放器,使用最新的軟體提升產品操 作性及(或)加入新功能。您可直接連接本機 至軟體更新伺服器,進行更新軟體的動作。

1 注音 \_

- 更新播放器的軟體前,請取出播放器的 光碟與USB裝置。
- y 更新播放器的軟體前,先關閉再開啟播 放器。
- 進行軟體更新時,請勿關閉播放器或取 下AC 電源,或是不要按下任何按鈕。
- y 若您取消更新,先關閉再開啟電源,硬 體才會有穩定的運作效能。
- y 本機無法更新至前一個軟體版本。
- 1. 檢查網路連線與設定(第 20 頁)。
- 2. 選擇[設置]功能表的[軟體] 選項,並按下 ENTER  $(\odot)$ .
- 3. 選擇 [更新] 選項,並按下 ENTER  $\left(\mathbf{\Theta}\right)$ 。

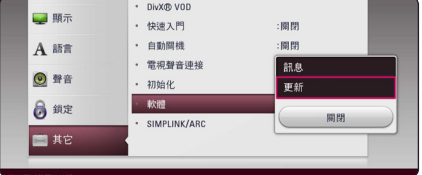

播放器會檢查是否有最新的更新內容。

1 注意

- 搜尋更新中, 按ENTER (◎) 鍵將結束搜 尋。
- y 若無更新內容,會出現「未發現最新更 新資訊」的訊息。 按下ENTER  $\left(\bigcircright)$  鈕返 回 [主選單]。

附錄 61

- 4. 若有新版本,會出現「您要更新嗎?」的訊 息。
- 5. 選擇 [確認] 開始更新。(選擇「取消」結束 更新。)
- 6. 播放器開始從伺服器下載更新內容。 (視您的家用網路情況,可能需要數分鐘下 載。)
- 7. 若要下次再更新軟體,則必須從頭再執行軟 體更新程序。
	-

進行軟體更新時,切勿關閉電源。 <sup>&</sup>gt;小心

- <sup>0</sup>, 注意<br>若軟體包括驅<br>啟光碟托盤。

若軟體包括驅動程式更新,更新時可能開

- 8. 更新完成後,數秒後電源會自動關閉。
- 9. 重新開啟電源。系統現在會使用新版本。
	-

視您的網際網路環境,可能無法正常使 用軟體更新功能。此時您可從授權的LG Electronics 服務中心取得最新軟體,再更新 您的播放器。請參見第 58 頁「顧客支援」 . . . . 注意<br>視您的網際<br>用軟體更新<br>Electronics 服<br>您的播放器<br>肉容。

# 其他資訊

## 檔案需求

## 影片檔案

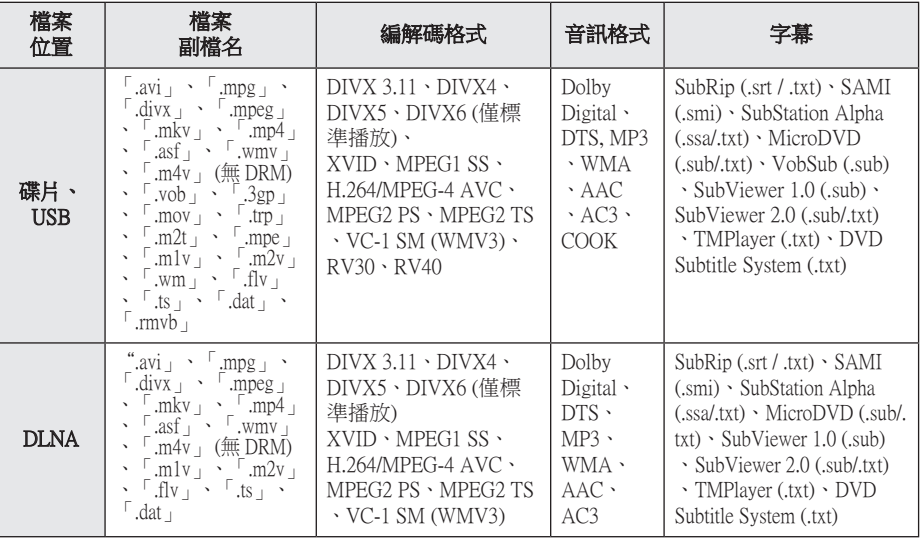

## 音樂檔案

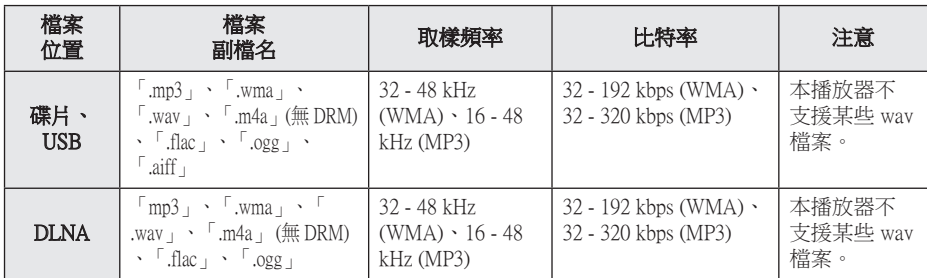

## 相片檔案

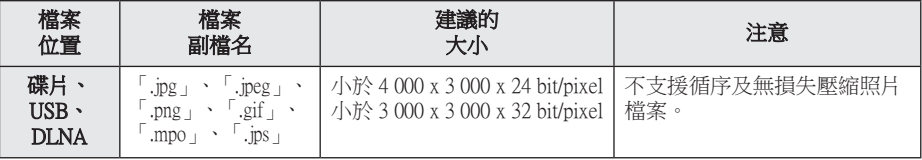

### 1 注意

- y 檔案名稱限制為 180 個字符。
- y 最多檔案/資料夾:少於2000(檔案與 資料夾總數)
- y RMVB 檔案只支援外來字幕檔案。
- y 讀取媒體內容可能耗時幾分鐘的時間, 視檔案大小及筆數而異。
- 檔案相容性可能因伺服器而異。
- y 因為在DLNA伺服器環境(SmartShare PC 軟體)上測試DLNA伺服器的相容性, 檔案要求及播放功能或因媒體伺服器而 異。
- y 頁 62 的檔案需求不一定都相容。 可能 存在某些檔案功能及媒體伺服器性能導 致的限制。
- 僅限於本播放器包裝提供的SmartShare PC軟體所創建的DLNA伺服器上,才能 夠播放視訊字幕檔
- y 媒體伺服器上的 USB 或 DVD 等行動裝 置的檔案可能無法分享。
- y 螢幕上 VBR 檔案的音訊檔案總播放時間 可能不正確。
- y 可能無法正常播放CD/DVD或USB 1.0/ 1.1裡的HD電影檔案。 播放 HD 電影檔 案時建議使用 Blu-ray碟片 或 USB 2.0。
- 本播放器支援 H.264/MPEG-4 AVC 設定 檔,高至 4.1 層級。 更高級別的檔案可 能不受支援。
- 本播放器並不支援以  $GMC^{\ast 1}$  或  $Qpel^{\ast 2}$  錄 製的檔案。
	- \*1 GMC 全域動態補償功能
	- \*2 Qpel 四分之一畫素
- 4 注意
- y 不支援以"WMV 9 編解碼器"編碼的 "avi"檔案。
- 本播放器支援 UTF-8 檔案,即使含有 Unicode 字幕內容亦然。 本播放器不支 援純粹的 Unicode 字幕檔案。
- 依據檔案類型或記錄的方式不同,可能 無法播放。
- y 本播放器不支援在標準 PC 上以多重區 段燒錄的光碟。
- 若想播放雷影檔案,雷影檔案名稱及字 幕檔案名稱必須相同。
- y 當您播放副檔名為「.ts」、「.m2ts」、 「.mts」、「.tp」、「.Trp」或「.m2t」 之類的視訊檔案時,您的播放器可能不 支援字幕檔案。
- 如播放 VBR 檔案,顯示在螢幕上的音樂 檔案總播放時間可能會不正確。
- 視訊/ 音訊轉碼器的相容性視平視訊檔案 而有所不同。

## AVCHD(進階高畫質影片編碼 器)

- 本播放器可播放 AVCHD 格式的光碟。通常 在攝影機內錄製及使用這些光碟。
- y AVCHD格式為高畫質數位影片相機格 式。
- y MPEG-4 AVC/H.264 格式能以較傳統影像壓 縮格式更有效的方式壓縮影像。
- y 本播放器可使用「x.v.Colour」的格式播放 AVCHD 光碟。
- 視錄製設定,部分AVCHD 格式的光碟可能 無法播放。
- y AVCHD格式的光碟需進行最終化處理。
- y 「x.v.Colour」可較一般DVD攝影機光碟提供 更寬廣的色彩範圍。

### 關於DLNA

本播放器為DLNA認證數位媒體播放器, 可顯示及播放DLNA 相容數位媒體伺服器(電 腦與消費性電子產品)內的電影、照片與音樂 內容。

Digital Living Network Alliance (DLNA) 是一個橫 跨消費電子、電腦、及行動裝置產業的組織。 Digital Living 提供消費者藉由家庭網路輕鬆分 享數位媒體的服務。

消費者可透過 DLNA 認證標誌,輕易找出符合 DLNA 互通性準則的產品。 本機符合DLNA 互 通性準則 v1.5。

當運行DLNA伺服器軟體或其他 DLNA 相容裝 置的電腦連接至本播放器時,可能需要修改軟 體或其他裝置的部分設定值。 請參見軟體或裝 置的操作指示,取得更多資訊。

## 系統需求

播放高畫質影片:

- y 設有 HDMI 輸入插孔的高清顯示螢幕。
- y 有高畫質內容的BD-ROM 光碟。
- y 在播放部分內容時,您的顯示裝置上需有 HDMI或HDCP capable DVI輸入埠(光碟作者 會指定)。

### 相容性注意事項

- y 由於BD-ROM是新的格式,可能發生無法播 放光碟、數位連線及其他相容性的問題, 若您遇到相容性的問題,請洽詢授權客服中 心.。
- 本錄影機備有 BD-ROM, 支援 BONUSVIEW (BD-ROM 版本 2 設定檔 1 版本 1.1), 讓您 享用畫中畫、第二音頻及虛擬包裝等多種功 能。第二視訊及音訊可自與子母畫面功能相 容的碟片播放。請參考碟片上有關播放方式 的說明。
- 檢視高清內容或上轉標準 DVD 內容前,顯 示裝置上須有 HDMI 輸入或 HDCP DVI 輸入 能力。
- y 部分BD-ROM與DVD 光碟可能限制使用某些 操作指令或功能。
- y 若您使用HDMI連線輸出本機的聲音,Dolby TrueHD、Dolby Digital Plus及DTS-HD 最高支 援至5.1 聲道。
- y 您可用 USB 裝置儲存某些碟片相關的資訊, 包括下載的線上內容。您所使用的碟片會控 制資訊保留的期限。

# 聲音輸出規格

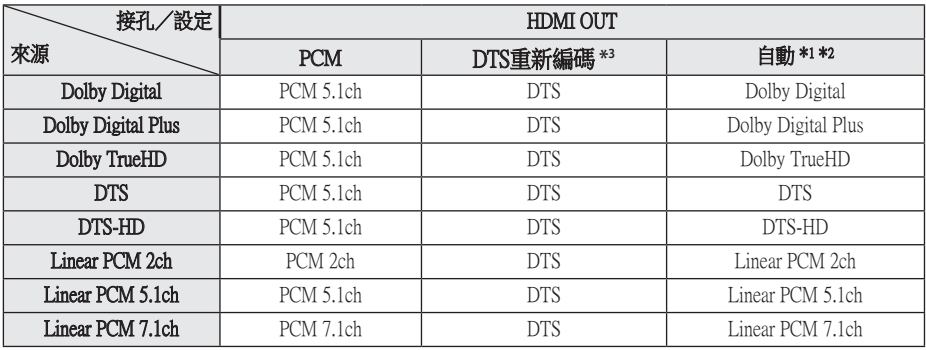

- \*1 若 [數字輸出] 選項設定為[自動],則輸出位 元串流內可能不會加入次聲道及互動音效。 (除了LPCM編碼器:輸出會納入互動音效 及次聲道。)
- \*2 即使 [數字輸出] 選項設定為[自動],本播放 器會視相連HDMI裝置的解碼能力,自動選 擇HDMI音效。
- \*3 若 [數字輸出] 選項設定為[DTS重新編碼], 聲音輸出會限制為 48 kHz 及 5.1聲道。 若 [數字輸出] 選項設定為[DTS重新編碼], BD-ROM 光碟會輸出為DTS重新編碼音效, 其他光碟會輸出為原始聲音(例如[自動])  $\circ$
- $\bullet$  回播時, MP3/WMA檔的音訊輸出為 PCM 48 kHz/16 位元,音訊光碟的音訊輸出為 PCM 44.1 kHz/16 位元。
- 若 [數字輸出] 選項設定為[自動], 則使用數 位音效連線(HDMI OUT)時,可能聽不見 BD-ROM的光碟功能表按鈕音。
- 若數碼輸出的聲音格式與您的接收器能力並 不相符,接收器會產生很大的聲音、聲音失 真,或是不會發生聲音。
- y 若您的接收器有數位多聲道解碼器,只能透 過數位連線聆聽多聲道數位立體聲。
- y 此設定不適用於來自外接裝置的輸入訊號。

# 地域代碼

從本清單中選擇區碼

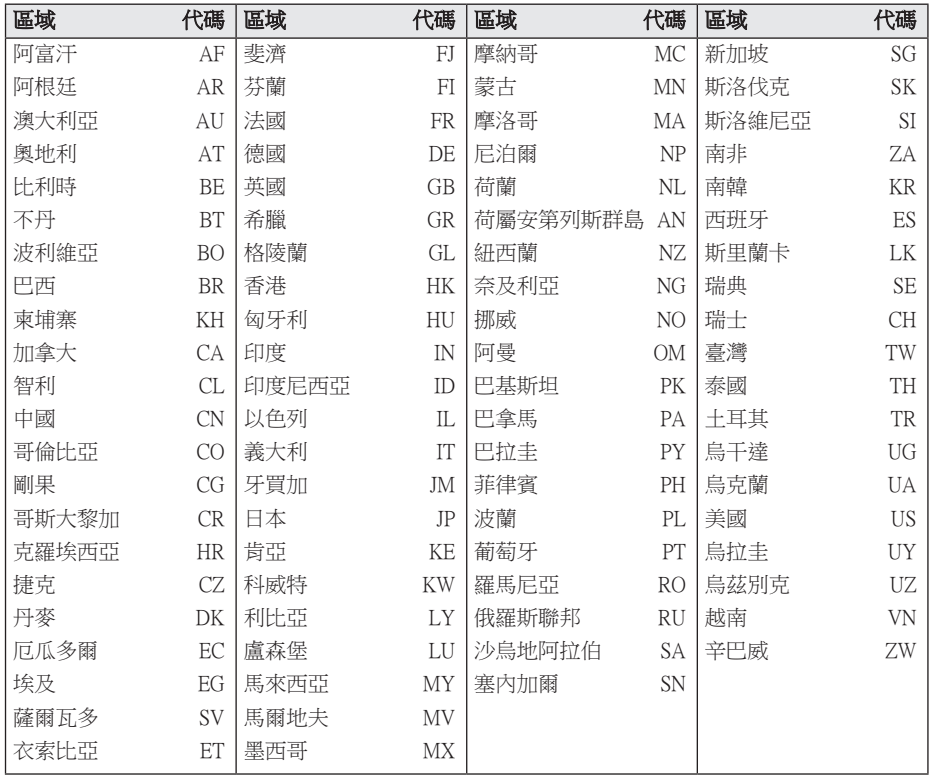

# 語言代碼清單

使用此清單輸入以下功能要使用的語言初始值:[光碟音訊]、[光碟字幕] 及 [光碟選單]。

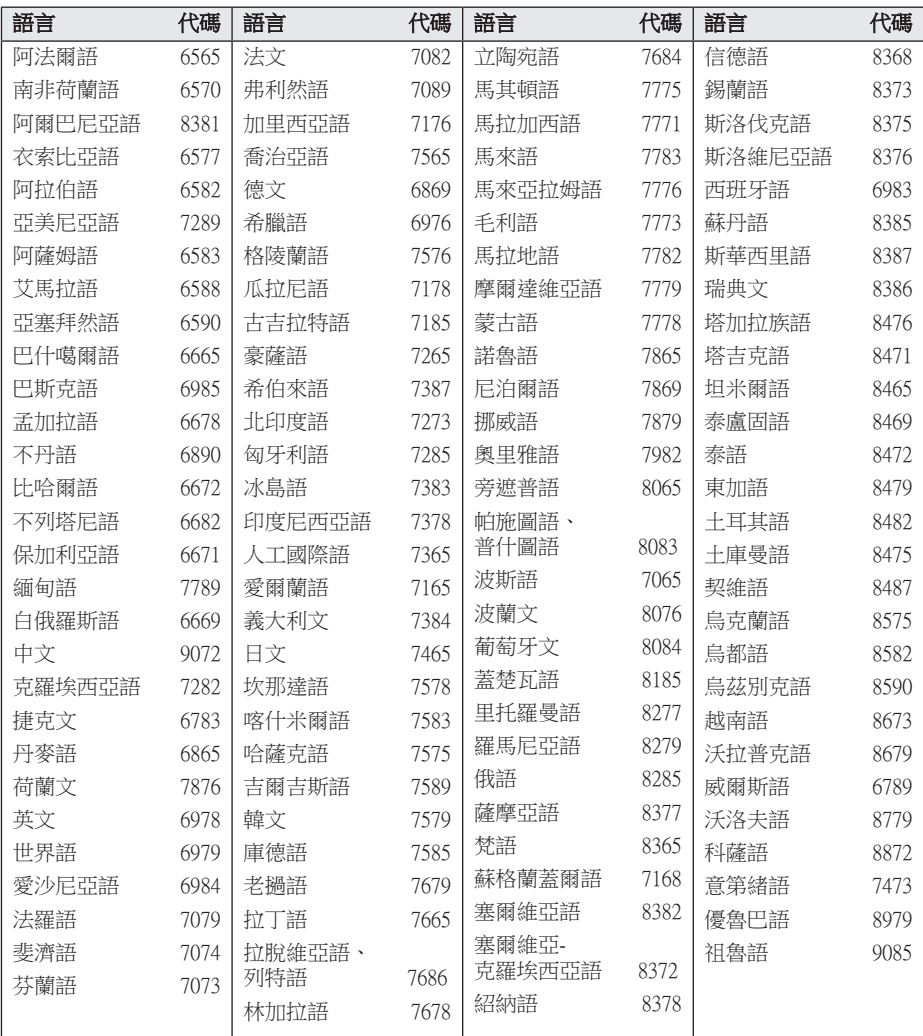

附錄

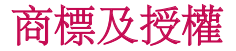

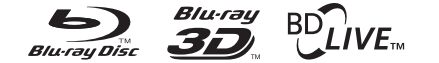

Blu-ray Disc™、Blu-ray™、Blu-ray 3D™、 BD-Live™、BONUSVIEW™ 及標誌為Blu-ray Disc Association的商標。

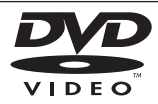

「DVD 標誌」為DVD Format/Logo Licensing Corporation的商標。

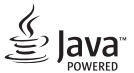

Java 為 Oracle 及/或其其成員公司的註冊商 標。

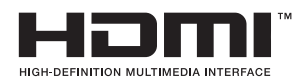

術語 HDMI 與 HDMI 高解析度多媒體介面及 HDMI 標誌乃 HDMI Licensing LLC 在美國及 其他國家之商標或註冊商標。

「x.v.Colour」為Sony Corporation的商標。

#### **TI DOLBY TRUETE DIGITAL PLUS**

取得Dolby Laboratories的授權進行製造。 Dolby及雙D符號為 Dolby Laboratories的商 標。

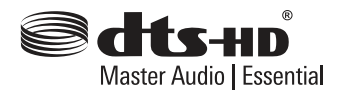

關於DTS專利權,見http://patents.dts.com。 經DTS授權許可製造。DTS、DTS-HD、the Symbol & DTS和 the Symbol均屬註冊商標, DTS-HD Master Audio | Essential是DTS, Inc.的 註冊商標,版權所有。

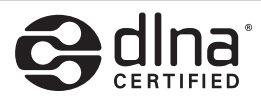

DLNA® 、DLNA標誌及DLNA CERTIFIED® 為 Digital Living Network Alliance的商標、服務標 章或認證標章。

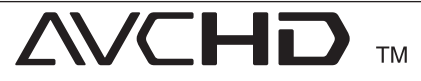

「AVCHD」與「AVCHD」標誌為Panasonic Corporation及Sony Corporation的商標。

**DIIA** 

DivX Certified®可播放的最高解析度爲HD 1080p的DivX® 視訊內容,其中包括加值內容  $\circ$ 

DivX® 、DivX Certified® 及相關標記均為Rovi 或其子公司的商標,經授權後才可使用。 本裝置包括下列一個或多個美國專利權: 7,295,673; 7,460,668; 7,515,710; 7,519,274

# **&Bluetooth**<sup>®</sup>

藍牙® 無線技術是一種可用於連接兩個電子 裝置的系統。

連接基於 藍牙® 無線技術的專用設備不會產 生任何費用。可通過級聯操作支援 藍牙® 無 線技術的行動電話,如果連接方式使用的是 連 藍牙® 無線技術。

藍牙® 文字標誌和徽標皆屬 藍牙® SIG 公司, LG Electronics 對該標誌的任何使用都已獲得 授權。

其他商標和商品名稱皆屬其所有者。

#### Cinavia 通知

本產品採用 Cinavia 技術來限制以未經授權之方 式複製商業影片和視訊,及其音軌的使用。當 偵測到使用未經授權之副本時,將顯示一則訊 息,然後將中斷播放或複製。

有關 Cinavia 技術的更多資訊,可於 Cinavia 線上消費者中心 (Cinavia Online Consumer Information C選擇) 找到,網址:http://www. cinavia.com。如想透過郵寄索取關於 Cinavia 的 更多資訊,請將寫明您郵寄地址的明信片寄至 :Cinavia Consumer Information C選擇, P.O. Box 86851, San Diego, CA, 92138, USA。

本產品採用 Verance Corporation 授權的專屬技 術,並受到美國專利 7,369,677 和已頒發和審核 中的其他美國和全球專利的保護,以及對本技 術某些方面的版權和商業機密保護。Cinavia 是 Verance Corporation 的商標。2004 年至2012 年 Verance Corporation 版權所有。 Verance 保留所

有權利。禁止反向工程或彙編。

# 規格

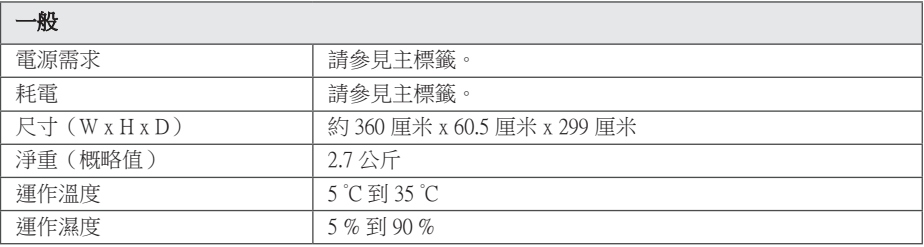

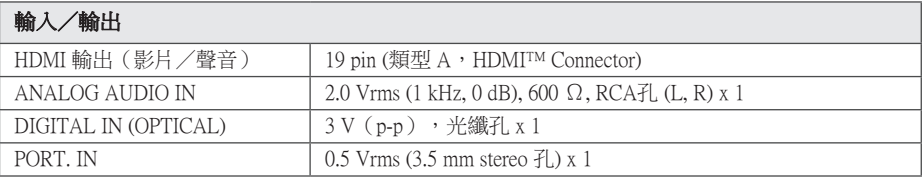

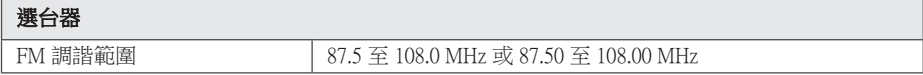

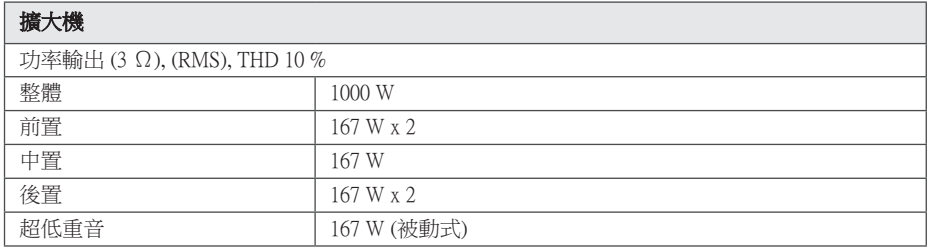

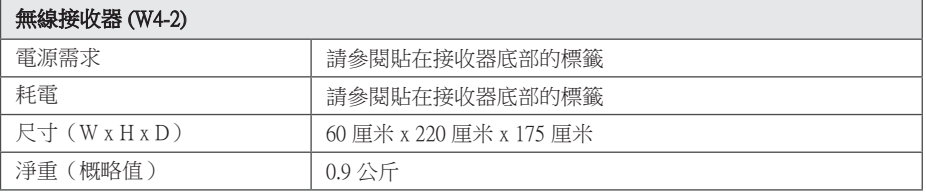

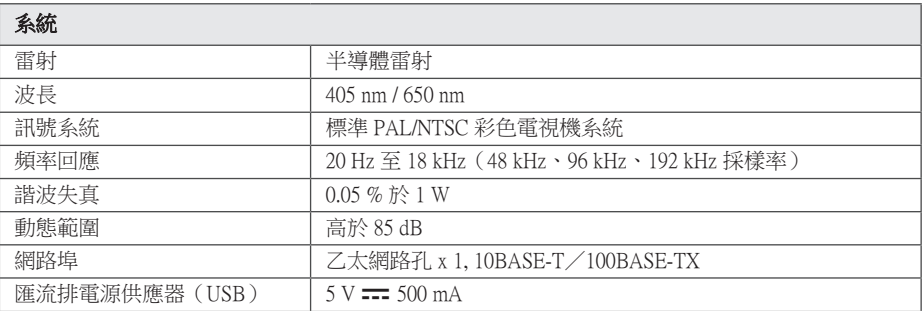

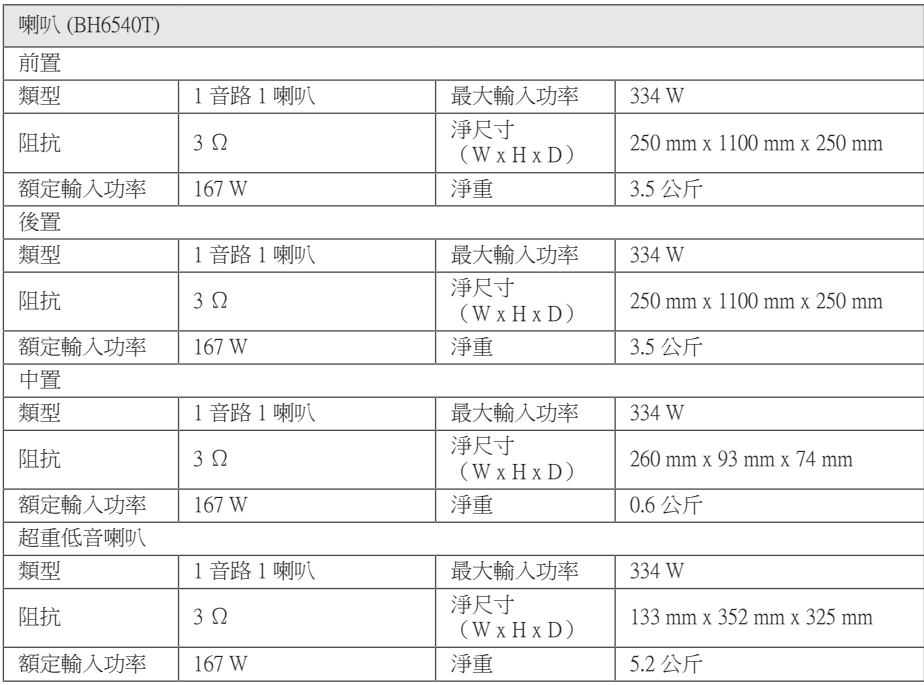

y 本公司保留變更設計及規格的權利,恕不事先通知。

維護

#### 搬運本機

#### 運送本機時

請保留原始運送用的紙箱及包裝材料。若您需 要運送本機,為求有最大的保護,請將本機重 新包裝為出廠時的模樣。

#### 清潔本機

請使用柔軟的乾布清潔播放器。若表面沾染過 多髒汗,請使用微濕的軟布沾上溫和的去污劑 清潔。請勿使用酒精、揮發油、稀釋劑等溶 劑,可能會損壞本機表面。

保留外部表面的乾淨

- y 請勿在本機附近使用殺蟲劑等揮發液體。
- 使用重力來擦拭可能會損壞表面。
- y 請勿使橡膠或塑膠製品長時間接觸本機。

#### 維護本機

本機為高科技精密裝置。若光學讀取頭和光碟 機的零件已髒汙或磨損,畫質會變差。請洽詢 您最近的授權服務中心,瞭解相關詳情。

### 光碟注意事項

#### 拿取光碟

請勿接觸到光碟的播放面。請拿取光碟的邊 緣,指紋才不會留在表面上。請勿在光碟上黏 貼紙張或膠帶。

#### 儲存光碟

播放後,請將光碟置於光碟盒中。請勿將光碟 置於會直接曬到陽光或熱源處,且勿置於會直 曬到陽光的停放車輛中。

#### 清潔光碟

光碟上的指紋和灰塵會造成畫質變差及聲音失 真。請於播放前,使用乾淨的布清潔光碟。從 中心向外擦拭光碟。

請勿使用酒精、揮發油、稀釋劑、商用清潔劑 或黑膠唱片用的抗靜電噴劑等溶劑。
附錄 73

## 有關網路服務的重要資 訊

由第三者提供或經第三者 (以下簡稱"服務提 供者") 獲得之任何資訊、資料、文件、 信函、下載、檔案、文字、影像、圖片、 圖形、視訊、網路廣播、出版品、工具、 資源、軟體、代碼、程式、小程式、小工具、 應用程式、產品及其他內容 (以下簡稱 "內容") 及任何服務及產品 (以下簡稱

"服務") 均為各該服務提供者之唯一責任。

對服務提供者經由 LGE Device 所提供之內容及 服務之存在及使用變更,恕不另行通知。變更 範圍包括但不限於全部或部份內容或服務之暫 停、取消或停止。

對內容或服務如有任何查詢或疑慮,請參考服 務提供者網站上的最新資訊。 LGE 對內容及服 務相關之客戶服務不負責也不承擔責任。 有關 內容或服務的任何問題或服務請求,均應直接 向內容或服務供應商提出。

請注意,LGE 對服務提供者所提供之任何內容 或服務,或其相關之任何變更、取消、或終止 不負任何責任,且不保固或保證此類內容或服 務之存在或使用。

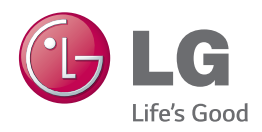